# Mode d'emploi et paramètrage Dupli<sup>ECH</sup> d'un automate Dominno 岩岩岩 Configuration et utilisation du logiciel DominnoWeb

2012000

**CONTRACTOR** 

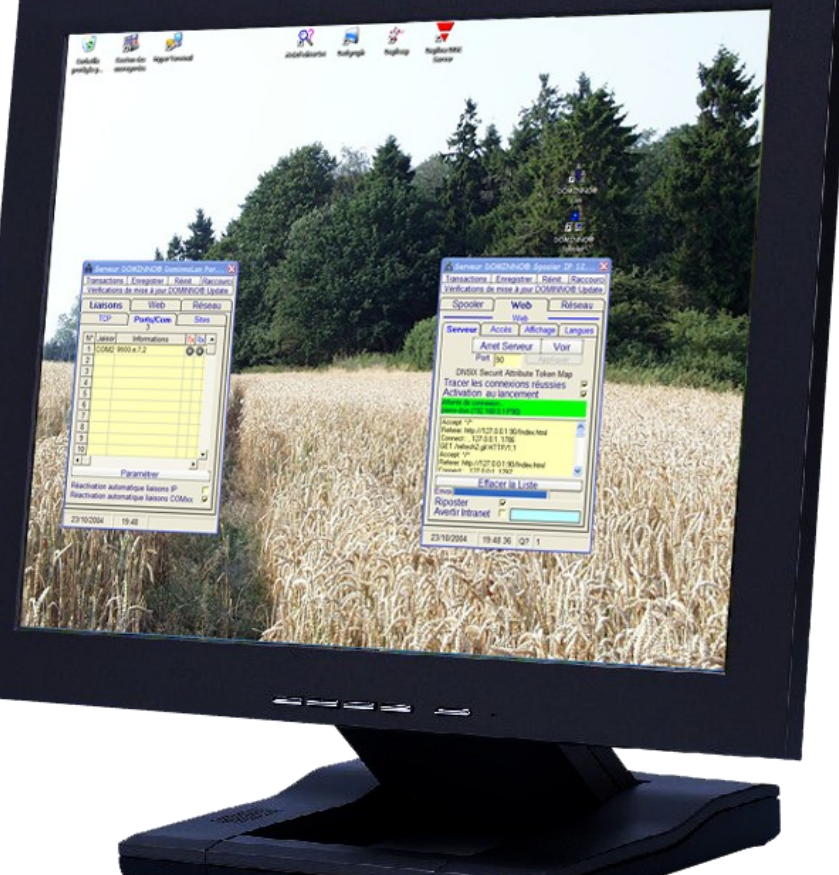

Les représentations graphiques contenues dans ce document sont des vues de principe et non des schémas de câblage...

ACS DOMINING

DupliTECH-France 50, allée Balzac<br>93320 LES PAVILLONS SOUS BOIS Tél : 01.48.02.85.39 Fax : 01.48.02.85.79

93320 LES PAVILLONS SOUS BOIS email : <u>contact@duplitech.fr</u> venez nous voir sur <u>www.duplitech.fr</u> PA-3-112012

## Présentation rapide de l'automate DOMINNO

Le Dominno est un automate conçu pour répondre à toutes applications de télégestion industrielle et de domotique / immotique. C'est un télétransmetteur autonome qui offre un maximum de fonctionnalités pour contrôler et piloter, à distance ou en local, toute installation technique quelle qu'en soit la nature ou la complexité.

Doté d'entrées et de sorties locales, le Dominno peut, par sa connexion sur le bus industriel étendre ses possibilités à de nombreuses applications de type entrées et sorties déportées (tout ou rien, analogique, comptage etc.).

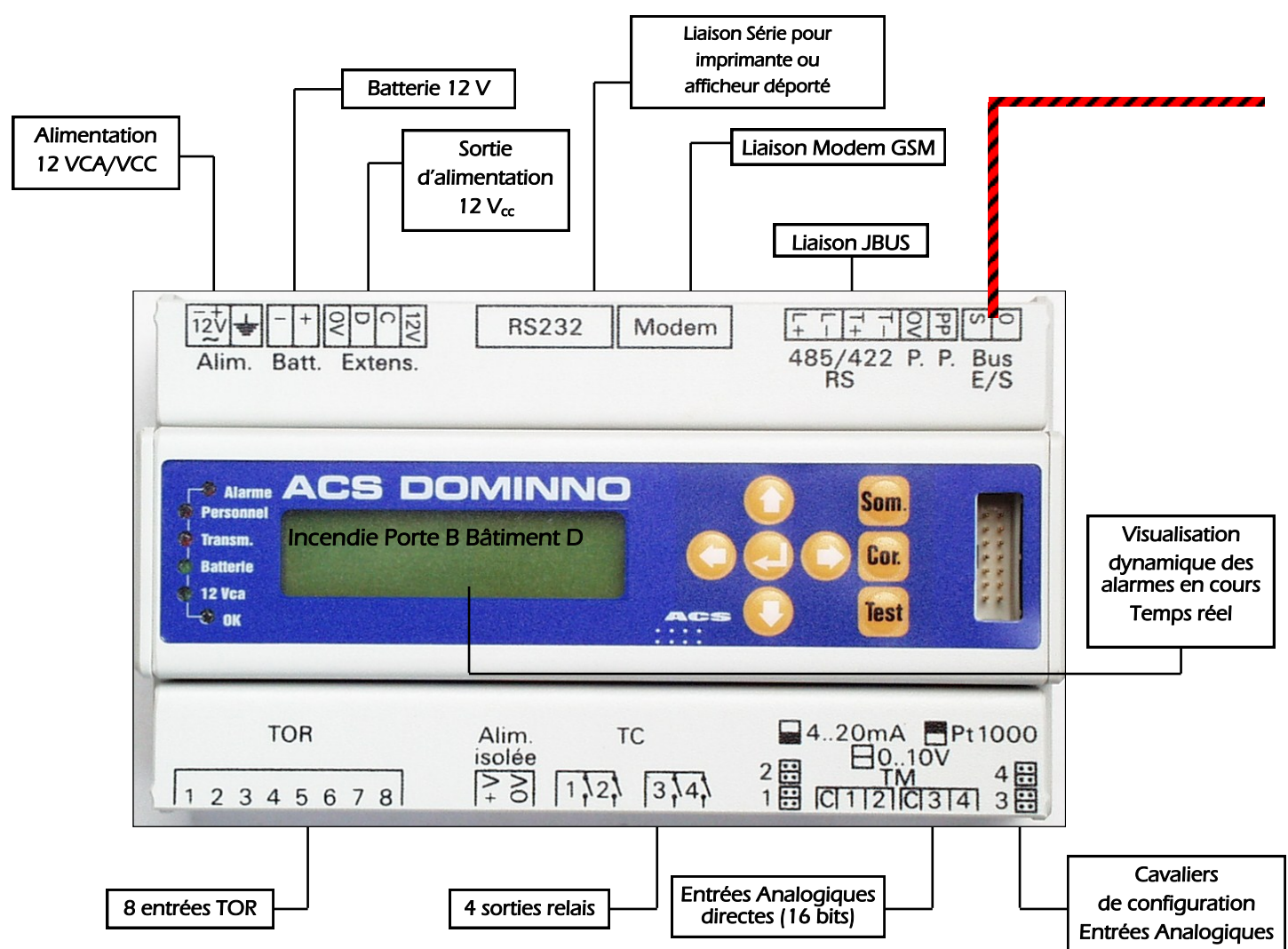

## Domaines d'applications :

- Gestion technique de bâtiments et de leur Supervision (GTB/GTC) ;
- Signalisation d'alarmes techniques :
- Alarmes Intrusion, Contrôle d'accès ;
- Chaufferies ;
- Régulation de chauffage (confort, réduit, hors gel, etc.) ;
- Gestion de production d'énergie :
- Régulation et surveillance de chambres froides ;
- Traitements de l'eau (sous-stations…) ;
- Télécommande locale ou distante ;
- Télégestion distante de site (appel sur téléphone portable (GSM), Fax, Email).

## Fonctionnalités :

- Historique des 256 derniers événements ;
- Programmes horaires hebdomadaires et calendaires ;
- États de contacts par libellé en clair ;
- Comptage de temps sur contacts ouverts ou fermés ;
- Comptage et décomptage d'impulsions ;
- Gestion des compteurs sur différentes périodes : bilan journalier, mensuel, annuel, ou sur périodes prédéfinies ;
- Télécommandes manuelles (en local ou à distance) ;
- Prise en compte et exploitation de valeurs analogiques (températures, hygrométrie, pression, débit, etc.), directement ou par traitement des signaux 0/10 V, 4/20 mA, 0/20 mA;
- Régulation PID et régulation chronoproportionelle ;

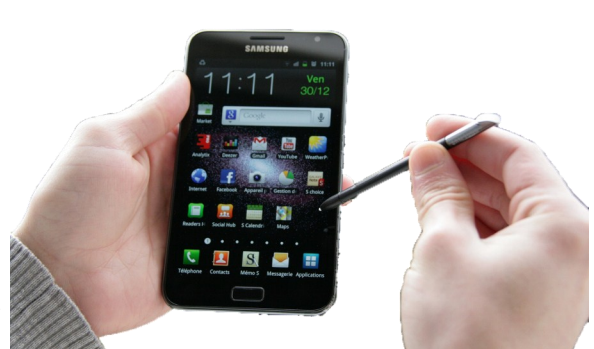

- Fonction de calcul de degré jour intégrée et cumulable sur 5 périodes ;
- Fonction de calcul pour création d'automatismes logiques et arithmétiques ;
- Fonction de régulation intégrant différents seuils de température et de plage horaire ;
- Fonction de délestage cyclique ;
- Fonction de gestion d'éléments en cascade ;
- Fonction d'alarme anti-intrusion ;
- Fonction de contrôle d'accès sur bus (PassLine) 420 personnes, 24 accès ;
- Afficheur dynamique rétro éclairé permettant un suivi local de l'installation (allumage automatique sur apparition d'alarmes) ;
- Paramétrage par logiciel ATLAS (fourni) ;
- Consultation distante par modem en mode « Console » (via un PC) ou par Internet par PC connecté sur une liaison haut débit ;
- Compatibilité avec réseau Ethernet;
- Liaisons RS 232, 485, et 422 (Modbus/Jbus) ;
- 8 entrées , 4 sorties TOR et 4 entrées analogiques (16 bits) locales ;
- Connexion directe possible d'une imprimante ( fil de l'eau) ;
- Connexion sur bus bifilaire (entrées et sorties déportées sur des distances pouvant atteindre, voire dépasser, 8 km) ;
- Modem externe GSM pour envoi d'alarme par message SMS conforme au libellé défini ;

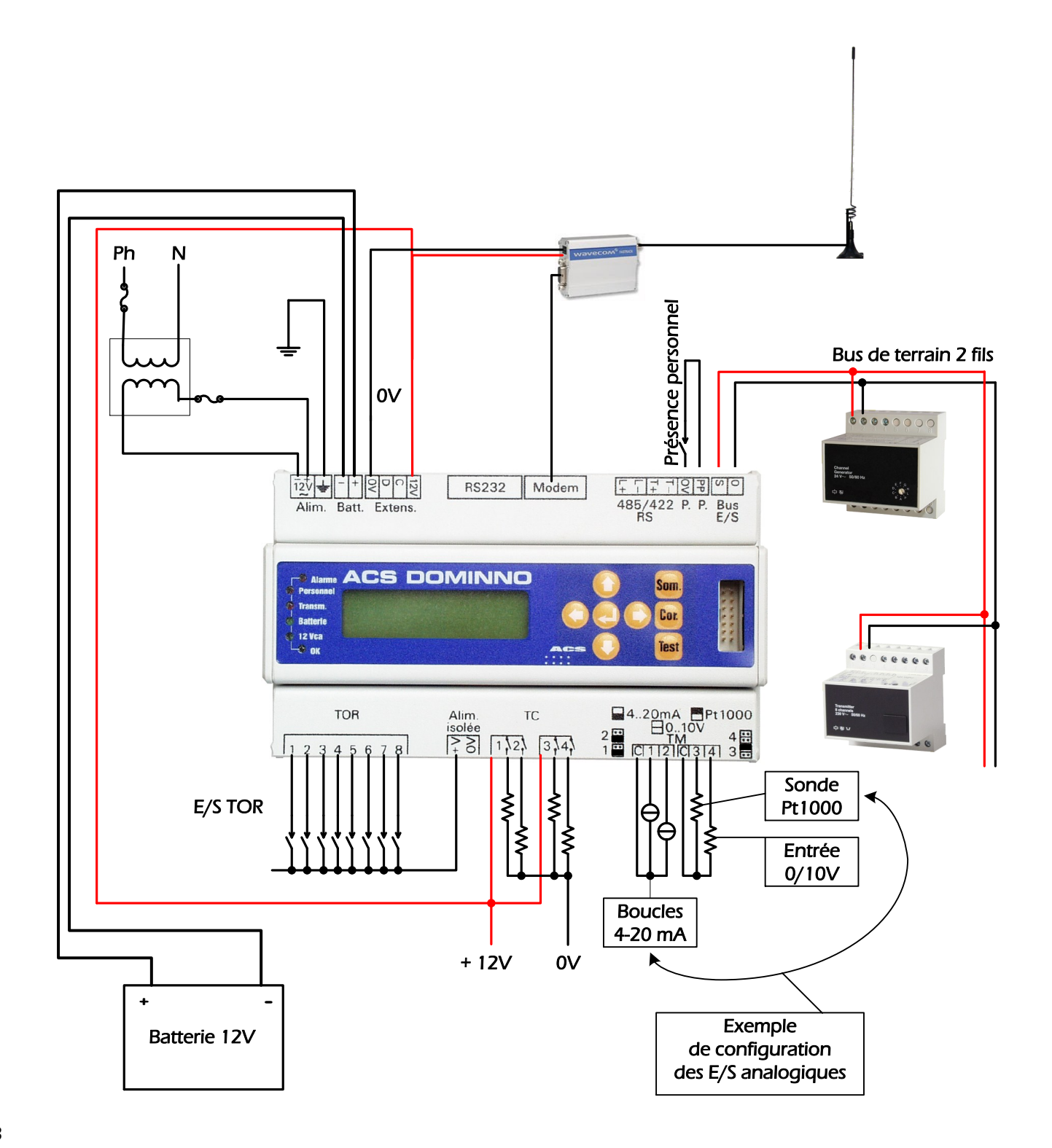

## Paramétrer le Dominno avec ATLAS

## 1/ CRÉER UN NOUVEAU DOSSIER

Afin d'organiser vos programmes dans un répertoire, nous conseillons de créer un nouveau dossier nommé « Programmes » ainsi tous les programmes DOMINNO® seront classés dans ce répertoire.

Après avoir ouvert le logiciel ATLAS, on clique sur « Créer un nouveau dossier » puis on tape « Programmes » avant de cliquer sur OK.

## 2/ CRÉER UN NOUVEAU SITE

Maintenant cliquons sur « créer un nouveau site » pour donne un nom au nouveau site créé, par exemple « Site Formation »

## 3/ IDENTITÉ DU SITE

Nom : Donner ici le nom du Site. Remarquons que si un dialoque en mode TRSII doit être utilisé, il faut que ce nom commence par un nombre compris entre 1 et 999

N° d'appel : Indiquer le N° d'appel du modem GSM d DOMINNO®, cliquer sur « Entrer dans le répertoire ».

Indiquer le N° de satellite du DOMINNO® (S01 pour le 1er, S02 pour le second etc.)

#### Renseignements facultatifs :

Adresse, Client, Responsable, Tél., Commentaires

#### Page de Garde :

Il est important de renseigner cette page pour permettre a DOMINNO® de se présenter lors d'une connexion distante par modem.

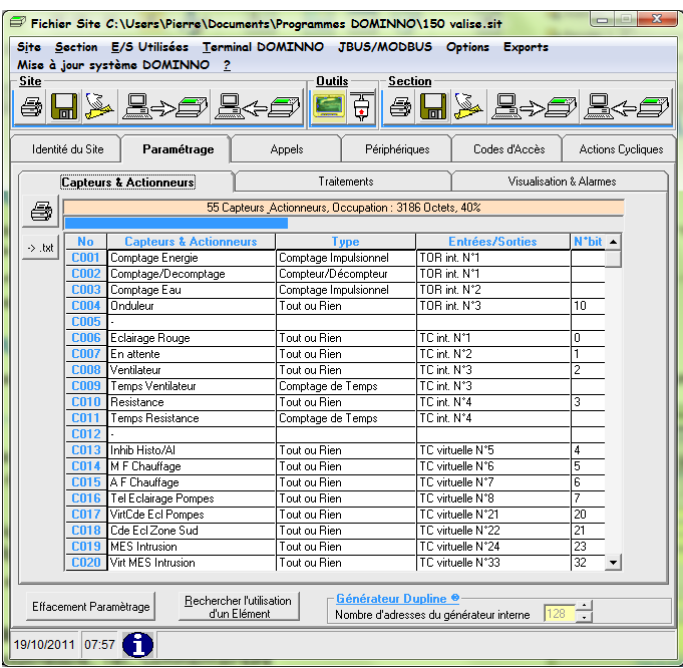

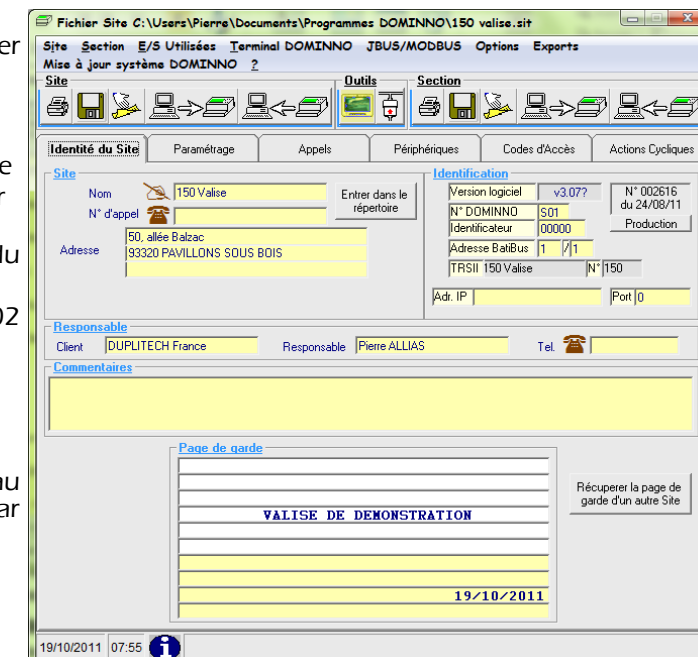

Nouveau dossier

Création d'un nouveau dossier en<br>C:\Users\Pierre\Documents\Programmes DOMINNO\

OK Annuler

## 4/ PARAMÉTRAGE CAPTEURS & ACTIONNEURS

Une fois le site créé, il faut passer à la saisie des capteurs et actionneurs utilisés. Un clic sur l'onglet « paramétrage » ouvre la fenêtre « capteurs et actionneurs ».Un double clic sur la ligne C001 donne accès à la saisie du capteur N° 1. Il faut choisir le type de capteur à paramétrer, Analogique, Tout ou rien, Comptage d'impulsion, Compteur de temps, Comptage décomptage.

#### 4.1/ Capteurs analogiques

On sélectionne le groupe d'adresses Dupline® correspondant à la valeur analogique à traiter.

On nomme le capteur, on choisit l'unité parmi celles qui sont proposées (dans le cas où l'unité correspondante n'est pas

proposée, on l'écrit directement) et on indique la précision de la valeur

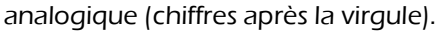

On fait la mise à l'échelle du capteur selon les données constructeur. Notons que pour les capteurs de la gamme Dupline®, les paramètres de mise à l'échelle sont déjà mémorisés dans la fenêtre « Type et plage d'utilisation ». On termine le paramétrage de la page par OK.

Astuce : Si le capteur suivant est de même nature, on peut cliquer sur « Recopier

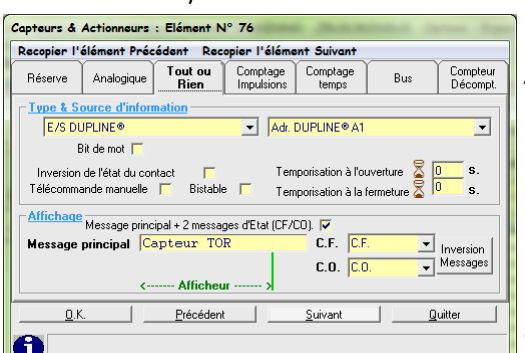

l'élément précédent », c'est un gain de temps appréciable pour le paramétrage.

## 4.2/ Capteurs & Actionneurs TOR (Tout Ou Rien)

On sélectionne l'adresse Dupline® correspondant au capteur TOR, on renseigne le message pour le contact fermé et ouvert. Dans le cas d'une erreur d'inversion d'état, on clique sur inversion message. (On peut temporiser le passage à l'état fermé ou ouvert).

On termine le paramétrage de la page par OK, puis suivant pour définir un autre capteur.

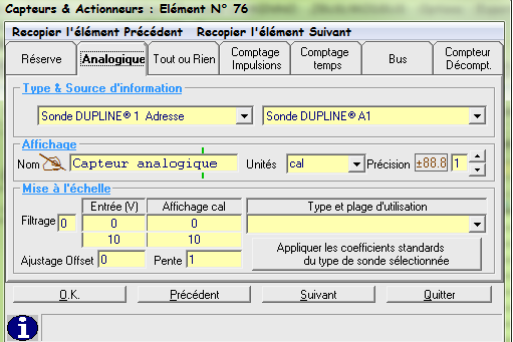

Deux cases à cocher permettent de choisir les options télécommande manuelle et fonction bistable. En cochant les deux cases, on réalise une fonction monostable paramétrable en durée.

Astuce : Si le capteur suivant est de même nature, on peut cliquer sur « Recopier l'élément précédent », c'est un gain de temps appréciable pour le paramétrage.

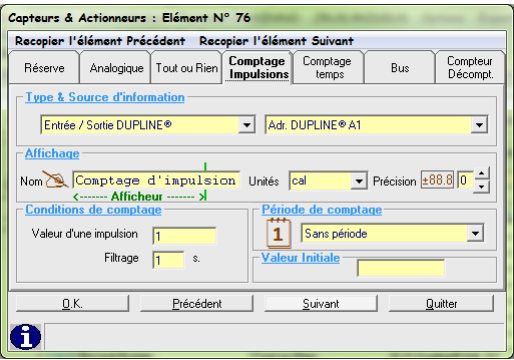

## 4.3/ Comptage d'impulsions

On sélectionne l'adresse Dupline® du capteur de comptage.

On nomme le capteur, on choisit l'unité parmi celles qui sont proposées (dans le cas où l'unité correspondant au comptage n'est pas proposée, on l'écrit directement) et on indique la précision.

On renseigne la valeur d'une impulsion, on indique une valeur de filtrage qui permet de s'affranchir d'éventuelles impulsions parasites. La valeur 0 correspond à l'absence de filtrage.

L'option « Période de comptage » permet les fonctionnements suivants :

Sans période : le compteur s'incrémente et ne se remet jamais à zéro.

Dernier jour : le compteur s'incrémente et se remet à zéro tous les jours à minuit. L'historique prend en compte la valeur du compteur avant la remise à zéro.

Mois en cours : le compteur s'incrémente pour une durée d'un mois et se remet à zéro pour le mois suivant. L'historique prend en compte la valeur du compteur avant la remise à zéro.

Périodes de 1 à 4 libres : elles permettent de remettre à zéro le comptage manuellement ou par rapport à un traitement.

On termine le paramétrage de la page par OK, puis suivant pour définir un autre compteur.

#### 4.4/ Compteur de temps

On sélectionne l'adresse Dupline® du capteur de comptage de temps.

On nomme le capteur, on choisit l'unité parmi celles qui sont proposées (heures, minutes, secondes) et indiquez la précision du compteur.

L'option « Période de comptage » est identique à celle du compteur d'impulsions.

On termine le paramétrage de la page par OK, puis suivant pour définir un autre compteur.

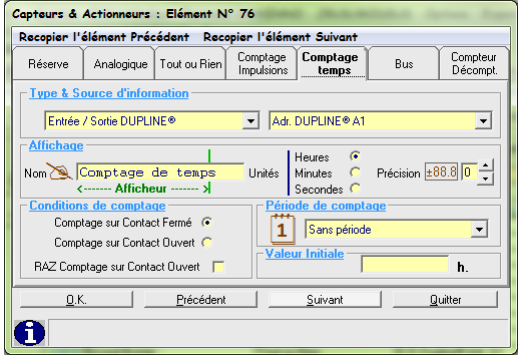

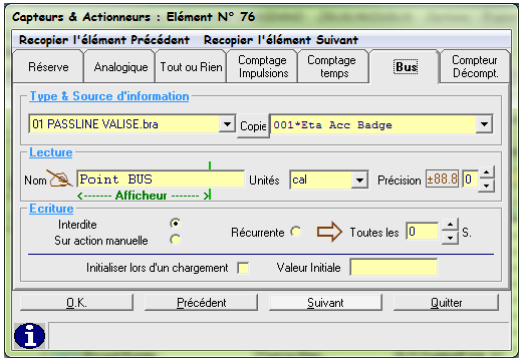

## 4.5/ Point BUS

Le Dominno peut récupérer et traiter des informations en provenance de divers périphériques (automates tiers, régulateurs, centrales d'information diverses, etc.). Sur autorisation définie dans la zone « Ecriture », le Dominno peut aussi transmettre ses informations vers le périphériques avec lequel il est en liaison.

#### 4.6/ Compteur-décompteur

On sélectionne l'adresse Dupline® du capteur de comptage.

On sélectionne l'adresse Dupline® du capteur de décomptage.

On sélectionne l'adresse Dupline® correspondant aux conditions de Comptage/Décomptage.

On renseigne le message pour le comptage/décomptage

On nomme le capteur, on choisit l'unité parmi celles qui sont proposées (dans le cas où l'unité correspondant au comptage n'est pas proposée, on l'écrit directement) et on indique la précision.

On renseigne la valeur d'une impulsion, on indique une valeur pour le filtrage qui permet de s'affranchir d'éventuelles impulsions parasites. La valeur 0 correspond à l'absence de filtrage.

L'option « Période de comptage » est identique à celle du compteur d'impulsions.

On termine le paramétrage de la page par OK, puis suivant pour définir un autre compteur.

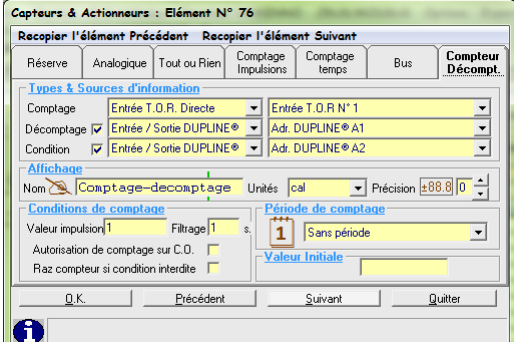

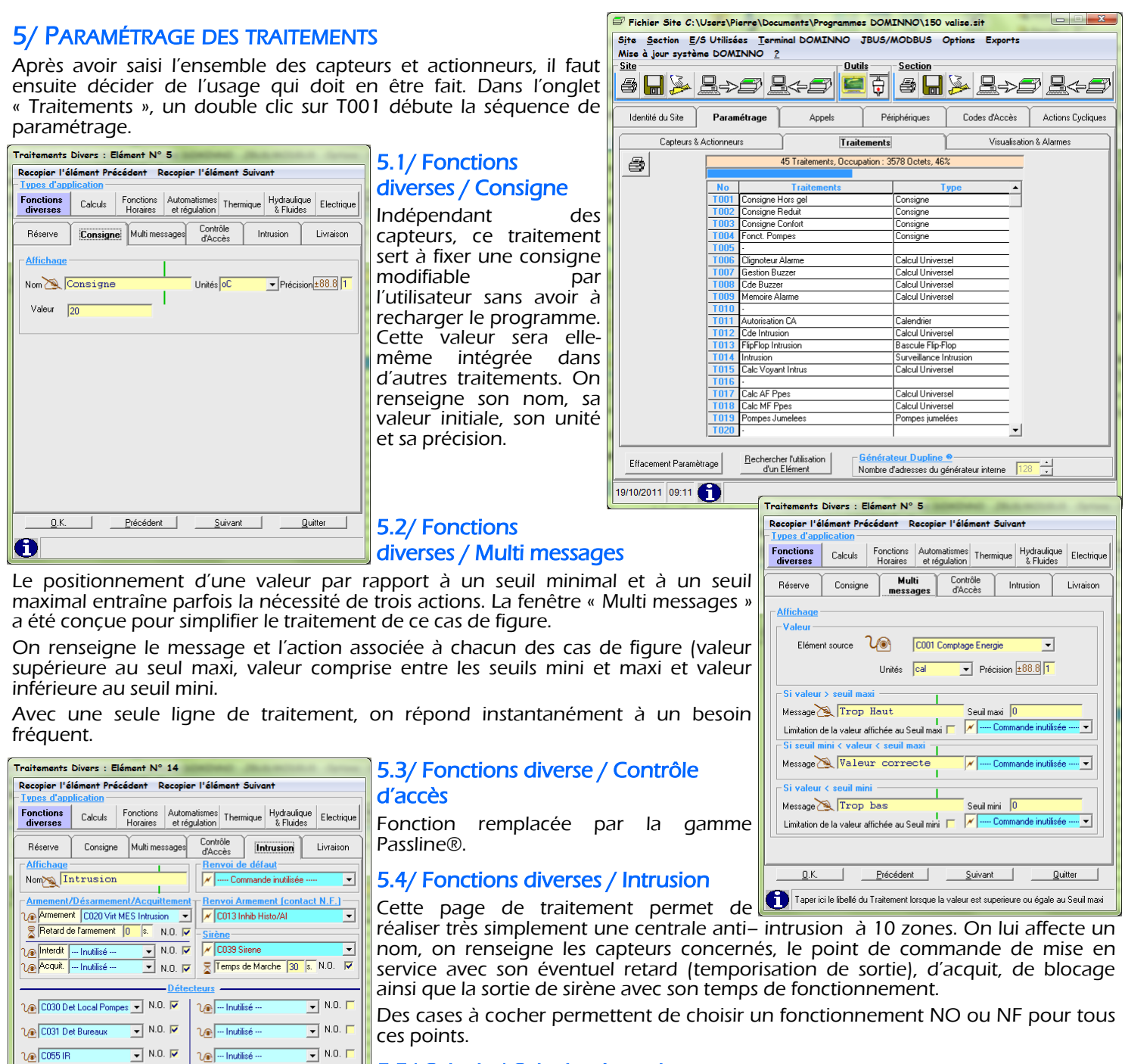

#### 5.5/ Calculs / Calcul universel

Ce type de calcul permet de définir par des équations logiques et arithmétiques des conditions de fonctionnement mettant en œuvre plusieurs capteurs ou actionneurs.

Notons que la page propose plusieurs onglets destinés à simplifier la vie de

l'utilisateur. Le premier regroupe l'ensemble des capteurs & actionneurs préalablement saisis. Le second regroupe les traitements au fur et à mesure de leur création et enfin le troisième permet d'introduire des variables spécifiques telles que des tops horaires ou calendaires ainsi que des variables internes définissant des conditions de fonctionnement du système.

 $\Box$  N.O.  $\Box$ 

 $\sqrt{N.0.5}$ 

Quitter ⊣

Après avoir sélectionné un capteur ou actionneur, le clavier présent sur la page permet de le combiner au suivant par des conditions logique ou arithmétique :

- + : Addition
- : Soustraction

 $\bullet$  N.O.  $\Box$ 

 $\overline{\bullet}$  N.O.  $\overline{\Box}$ 

 $Précédent$ 

 $\sqrt{\frac{1}{2} \cdot \frac{1}{2} \cdot \frac{1}{2}}$  Inutilisé

 $\sqrt{\frac{1}{2} \cdot \frac{1}{2} \cdot \frac{1}{2}}$  Inutilisé

Suivant

 $\sqrt{\frac{1}{2} \cdot \frac{1}{2} \cdot \frac{1}{2}}$  Inutilisé

 $\sqrt{\frac{1}{2} \cdot \frac{1}{2} \cdot \frac{1}{2}}$  Inutilisé

 $\bullet$ 

 $0.5$ 

- x : Multiplication ou « et logique »
- # : Ou logique
- / : Inversion logique
- : Division
- < : Comparaison d'infériorité
- >= : Comparaison de supériorité ou d'égalité
- = : Comparaison d'égalité
- ( ) : Parenthèses.

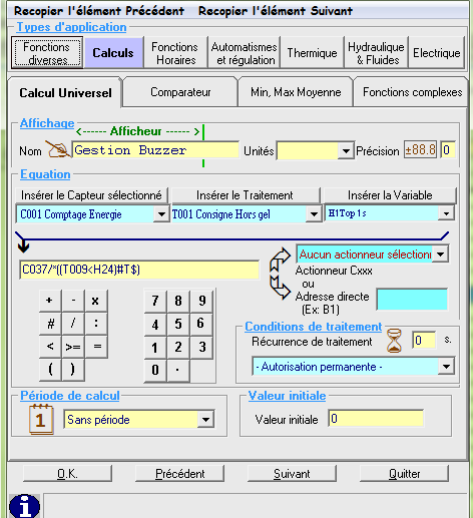

C001\*C002 : Lorsque les capteurs 1 et 2 sont au « 1 logique » simultanément, le traitement passe à la valeur « 1 logique ».

C001\*C002/ Lorsque le capteur 1 est au « 1 logique »et pas le capteur 2, le traitement passe au « 1 logique ».

(C001\* C002/) # (C003 \* C004) Lorsque le capteur 1 est au « 1 logique »et pas le capteur 2 ou si le capteur 3 et le capteur 4 sont simultanément au « 1 logique », le traitement passe à la valeur « 1 logique ».

L'utilisateur eut introduire une valeur de récurrence pour le traitement qui le conditionne par un temps minimal avant d'être recalculé.

Dans la vue ci-contre, nous traitons une Alarme technique de température.

C001 : Capteur de température C006 : Défaut climatiseur

#### Équation :

#### (C001>25)\*C006 Actionneur adresse B1

Si la température C001 est supérieure ou égale à 25°C et que le défaut climatiseur est à 1, alors on enclenche la sortie Dupline® B1.

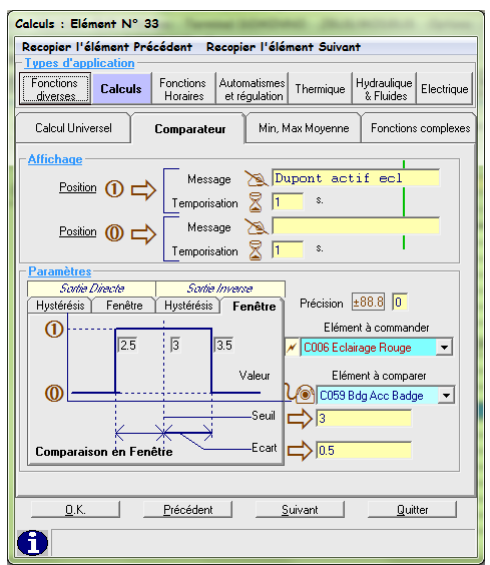

#### 5.6/ Calculs / Comparateur

A l'aide de cette page, on réalise simplement un comparateur entre un élément d'entrée et un seuil, avec de nombreuses possibilités de création d'hystérésis ajustable et de comparateur en fenêtre avec sortie directe ou indirecte.

L'élément de sortie peut être défini dans la même page, mais ce traitement peut aussi être intégré dans un traitement ult correspondant à chacune des positions ( associées.

#### 5.7/ Calculs / Min, Max, Moyenne

La mise en place de cette page permet de calculer simplement l'une de ces trois fonctions (Minimum, Maximum ou Moyenne) sur 1 à 10 capteurs Ce calcul peut être conditionné par une entrée spécifique et peut être en continu, sur le dernier jour, sur le mois en cours ou sur des périodes définies par l'utilisateur.

On nomme le capteur, on choisit l'unité parmi celles qui sont proposées (dans le cas où l'unité correspondante n'est pas proposée, on l'écrit directement) et on indique la précision de la valeur analogique (nombre de chiffres après la virgule).

#### 5.8/ Calculs / Fonctions complexes

Cette page est en cours de développement. Les fonctions envisagées sont la mémorisation, la dérivation ou l'intégration d'une valeur analogique.

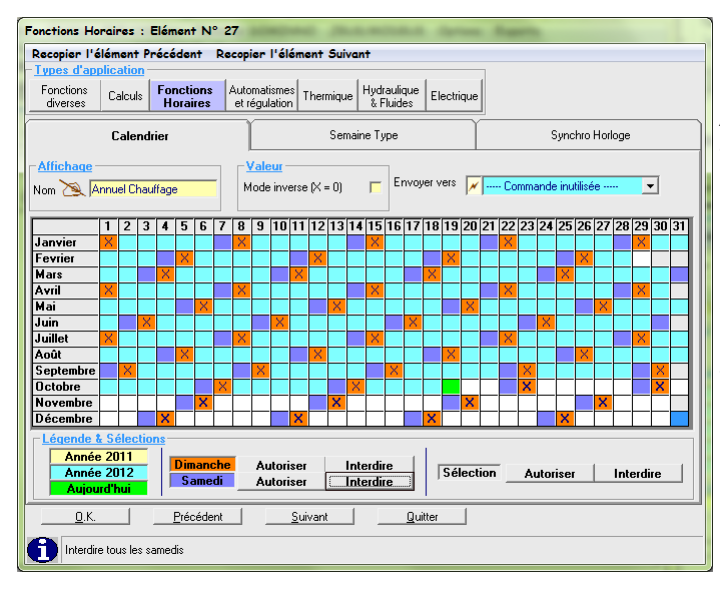

#### 5.10/ Fonctions Horaires / Semaine Type

Utilisée en complément d'un calendrier annuel ou seule, une programmation hebdomadaire correspond à un besoin fréquent. Chaque jour de la semaine, une à trois périodes peuvent être définies. Le fonctionnement peut être direct ou inverse, un élément de forçage et un élément de sortie peuvent être introduits directement sur cette page.

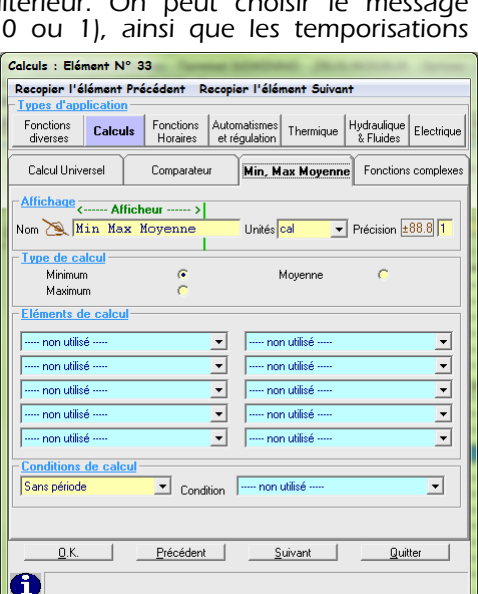

#### 5.9/ Fonctions Horaires / Calendrier

La gestion des tours d'astreinte est une fonction annualisée. Avec ce type de traitement, il est facile de créer des calendriers annuels afin d'automatiser l'aiguillage des transmissions d'alarmes vers la personne concernée. On peut aussi l'employer pour gérer le chauffage dans un établissement scolaire en tenant compte des périodes de vacances. La sélection des périodes se fait à la souris par un simple « cliquez-déplacez ».

On affecte un nom à chaque calendrier créé, on définit s'il

travaille en mode direct <sub>Fonctions Horaires : Elément N° 28</sub> ou inverse et on peut aussi lui donner un élément de sortie direct.

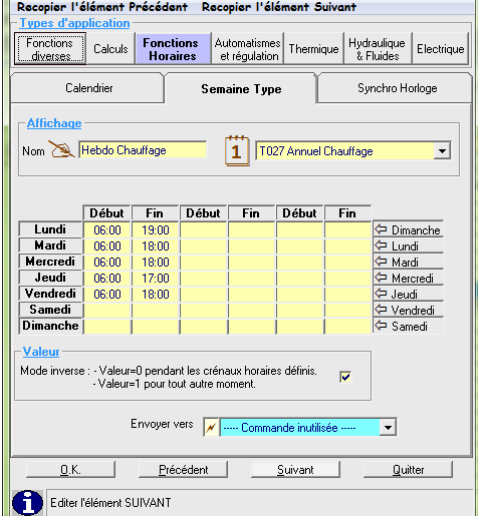

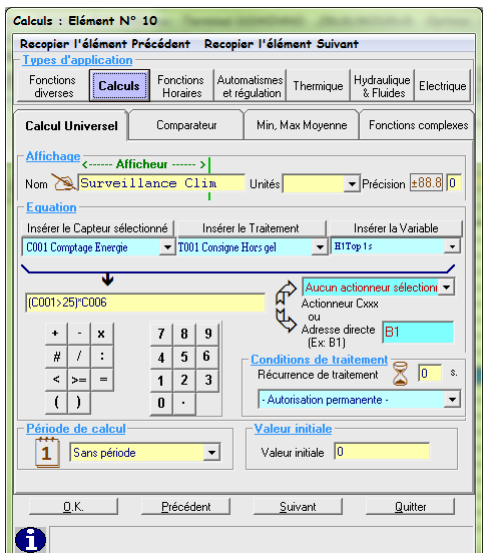

## 5.11/ Fonctions Horaires / Synchro Horloge

Cette fonction permet d'utiliser le top issu d'un récepteur horaire HF pour recaler l'horloge interne du DOMINNO®.

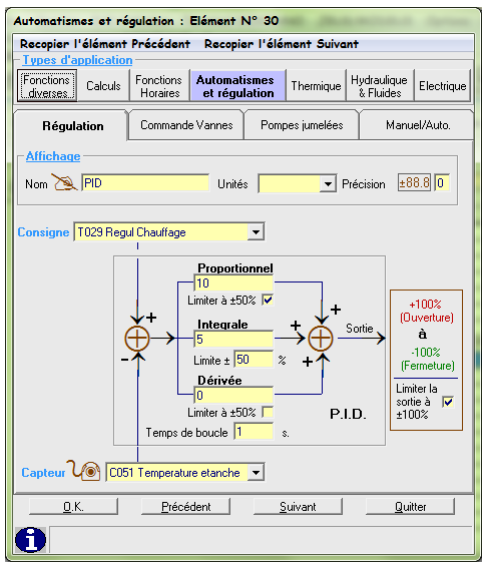

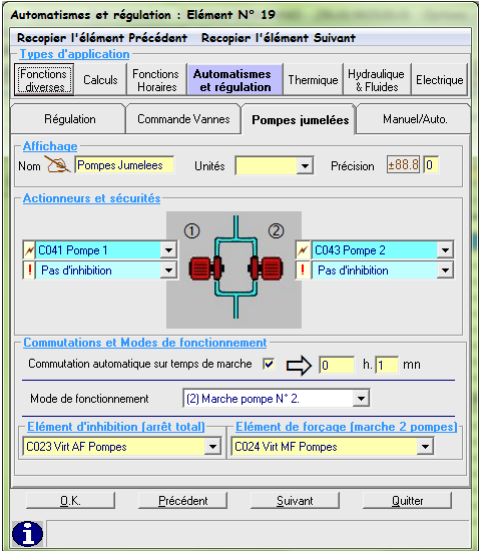

#### 5.12/ Automatismes et Régulation / Régulation

En matière de régulation, la fonction PID est indispensable. Le DOMINNO® l'intègre sous la forme d'une page de traitement où l'utilisateur pourra introduire les paramètres propres à son installation. On nomme le traitement, on choisit l'unité parmi celles qui sont proposées (dans le cas où l'unité correspondant au comptage n'est pas proposée, on l'écrit directement) et on indique la précision. On définit l'élément de consigne et celui de mesure, on indique les valeurs des constantes de proportionnalité, d'intégration et de dérivation ainsi que le temps de boucle et le tour est joué !

#### 5.13/ Automatismes et Régulation / Commande de vannes

La commande d'une vanne en mode proportionnel est une opération souvent complexe. Avec ce traitement, le pilotage fin d'une vanne de régulation est aisément réalisé. Nous ne décrirons pas plus cette fonction, les spécialistes s'y reconnaîtront sans peine.

#### 5.14/ Automatismes et Régulation / Pompes jumelées

L'impératif de fiabilité d'une station de pompage implique un fonctionnement avec deux pompes pour parer à l'éventualité de défaillance de l'une d'elles. On renseigne :

L'adresse de commande la Pompe 1.

L'adresse de commande la Pompe 2.

L'adresse du défaut thermique de la Pompe 1.

L'adresse du défaut thermique de la Pompe 2.

L'adresse d'une télécommande de marche Forcée.

L'adresse d'une action d'arrêt d'urgence.

La Pompe 1 commence son cycle pour 100 h (exemple) et la Pompe 2 démarre automatiquement après ce temps écoulé pour une durée de 100 h et ainsi de suite sauf incidents. Si un défaut thermique (ou une condition à définir dans un traitement) passe à 1, la permutation des *Automatismes* et régulation : Elément N° 20

pompes est immédiate. L'arrêt d'urgence stoppe les pompes et la marche forcée **Recepier l'élément Précédent** Recopier l'élément Su actionne les 2 pompes.

#### 5.15/ Automatismes et Régulation / Manuel/Auto

Cette page de traitement constitue un gain de temps considérable lorsqu'il est nécessaire de prendre la main sur un système automatisé par des programmes horaires. On peut ici définir un élément d'arrêt forcé, un élément de marche forcée, la forme de la commande (Renvoi direct, Flip-Flop, Monostable sur front montant ou descendant) et enfin l'élément de sortie.

En complément de ce fonctionnement spécifique, ce traitement est aussi utilisable pour réaliser des commandes monostables de durée ajustable.

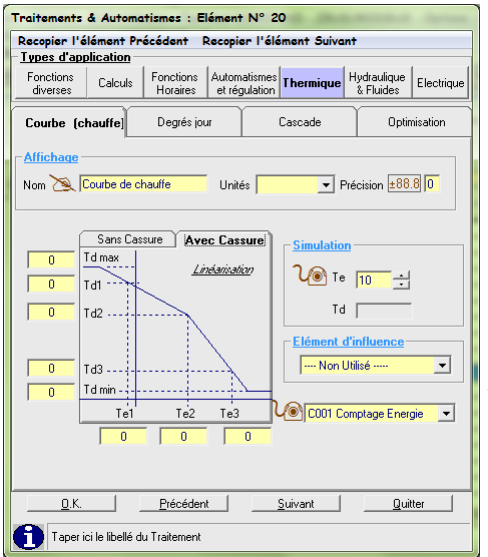

#### 5.16/ Thermique / Courbe de Chauffe

Un grand classique, on définit une température correspondant à 100% d'ouverture, une température correspondant à 0%, un élément capteur, l'unité de sortie, la précision et on obtient une commande proportionnelle à une ou deux pentes. L'une des applications de ce traitement est la commande de thyristors de puissance pilotés en 0-10V. Nombreuses références dans le chauffage électrique par câbles en dalle.

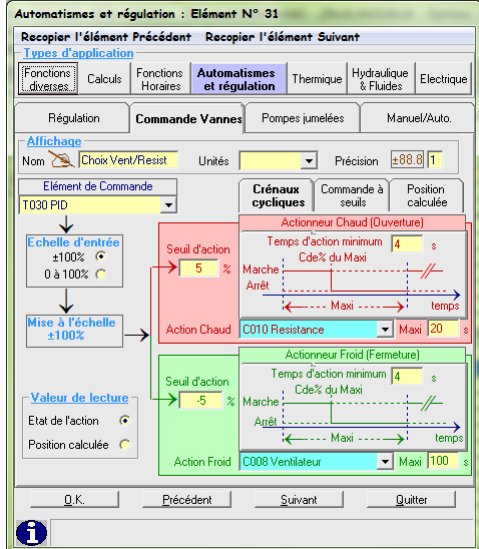

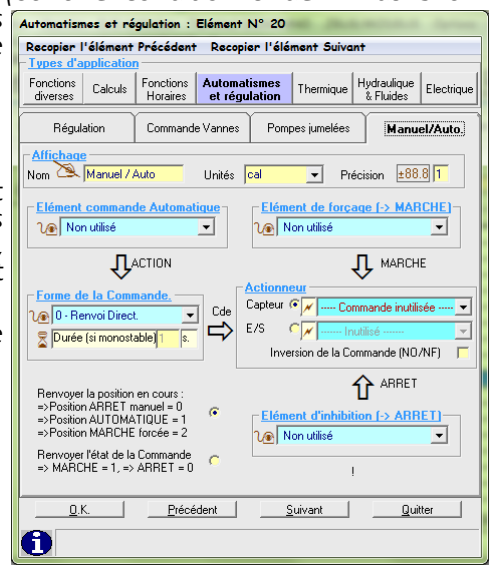

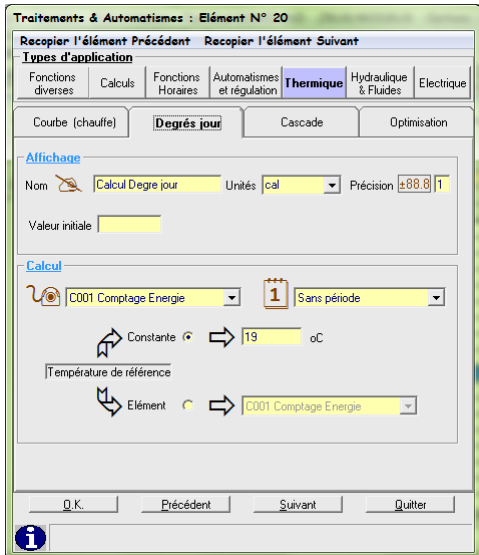

## 5.17/ Thermique / Degré jour

Les degrés jours unifiés permettent de connaître la sévérité du climat. Ils sont obtenus à partir des températures moyennes quotidiennes. Les degrés-jours sont calculés généralement sur une base de 18°C (d'où l'appellation DJU-base 18). Lorsque la température moyenne du jour est supérieure ou égale à 18°C, l'écart est compté nul. Les écarts quotidiens sont cumulés mensuellement, annuellement, ou par heure (Dh), ou sur les mois de la période de chauffage (Dju). On choisit d'effectuer les calculs sur une période allant du 1er octobre au 20 mai, soit 232 jours.

#### 5.18/ Thermique / Cascade

La notion de cascade de générateurs est employée dans les domaines du chauffage, de la climatisation ou du pompage pour adapter les puissances mises en œuvre aux besoins instantanés

d'un système. Pour le DOMINNO®, une seule ligne de traitement répond à cette attente. Trois onglets permettent de paramétrer l'action.

## 5.18.1 /Les paramètres généraux

Tout d'abord, après avoir nommé le traitement, défini son unité et sa précision, on indique l'élément de progression (capteur de température, de pression ou autre…). On indique le nombre de « générateurs » employés, compris entre 1 et 8. On précise les temporisations d'établissement et d'arrêt pour chacune des allures.

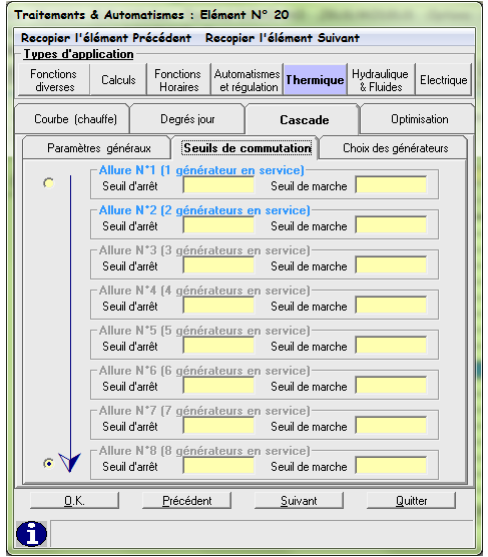

## 5.18.2/ Les seuils de commutation

Il faut ensuite définir les seuils de marche et d'arrêt pour chaque générateur, ainsi que le sens de progression de la cascade.

## 5.18.3/ Le choix des générateurs

Le dernier onglet permet de définir les adresses de chaque générateur, avec la possibilité d'affecter à chacun d'entre eux un élément d'inhibition.

Si l'usage de ce type de traitement peut paraître très complexe, les spécialistes comprendront sans peine tout son intérêt. Le gain de temps est très appréciable et la commande finale réalisée est très fine.

## 5.19/ Optimisation/Horaires

Cette fonction contribue à la maîtrise des ressources énergétiques. Elle calcule les heures optimales de relance et de coupure du chauffage en fonction d'un capteur la

de température ambiante, d'un horaire d'occupation et d'un capteur de température extérieure (Optionnel).

De plus, un calendrier d'occupation (optionnel) permet le passage en Hors Gel, et une entrée extérieure (optionnelle) permet de forcer la position confort quelle que soit la position en cours.

1. La zone affichage permet de définir le libellé, les unités et la précision d'affichage de cet élément.

- 2. Choix de l'élément calendrier d'occupation.
- 3. Heure de début de relance au plus tôt. L'Optimiseur commencera de calculer l'heure de relance à partir de cette heure.
- 4. Heure de début d'occupation (confort).
- 5. Créneau d'intermittence. Temps pendant lequel l'Optimiseur sera dans l'état réduit (Ex : Pause du déjeuner).
- 6. Heure de début de calcul d'optimisation de la fin d'occupation.
- 7. Heure de fin d'occupation.
- 8. Choix de l'élément servant à forcer l'Optimiseur en position de confort, quel que soit son état (Ex : Clef de présence, contrôle d'accès, radar, programme de dérogation…).
- 9. Sortie de commande
- 10. Cocher cette case pour optimiser la relance en mode verrouillé (maintien de la relance après le premier lancement, sans retour arrière quelle que soit l'évolution des conditions).
- 11. Touches permettant de recopier un jour sur le suivant.

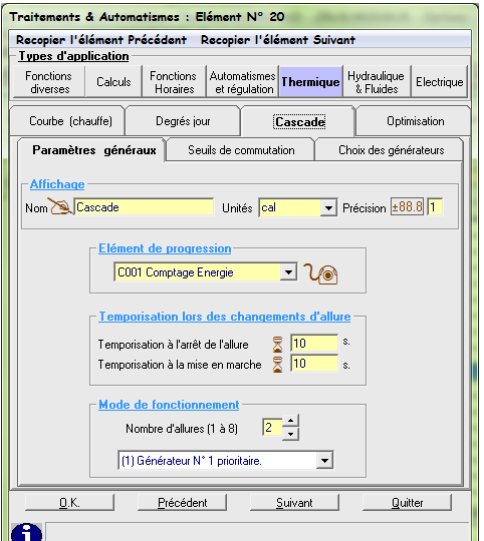

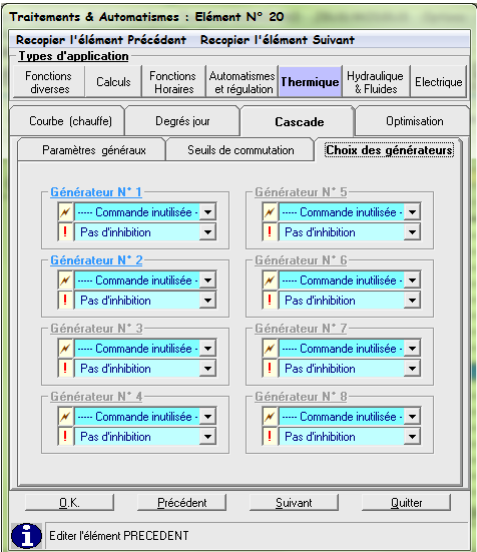

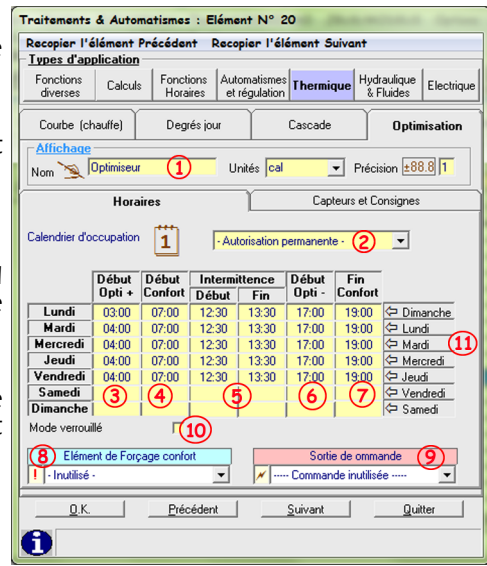

#### 5.20/ Optimisation/Capteurs et Consignes

- 1. Choix du capteur de température ambiante. Cet élément peut être le résultat d'un calcul ou d'un traitement MIN MAX MOYENNE permettant d'optimiser sur le mini, le maxi ou la moyenne d'un ensemble de capteurs.
- 2. Choix du capteur de température extérieure.
- 3. Choix de l'élément qui donnera le temps de montée, en minutes, de 1°C de la température ambiante par 10°C de température extérieure. Cette valeur sera utilisée comme valeur par défaut lors du premier lancement de l'Optimiseur et lorsque les calculs de temps de montée seront considérés comme incertains. Ce temps dépend de la capacité thermique, de l'isolement du bâtiment et de la puissance du corps de chauffe (de 10mn à 60mn selon le cas).
- 4. Choix de l'élément qui donnera le temps de descente, en minutes, de 1°C de la température ambiante par 10°C de température extérieure. Cf. 3. (de 20mn à 60mn selon le cas).
- 5. Choix de l'élément qui servira de consigne d'ambiance lors de la relance (Ex : 21°C).
- 6. Choix de l'élément qui servira de consigne de confort tolérée en fin d'occupation (Ex : 20°C).
- 7. L'Optimiseur prendra la valeur de ce point en régime Hors Gel (Ex : 5°C).
- 8. L'Optimiseur prendra la valeur de ce point en régime Réduit (Ex : 15°C).
- 9. L'Optimiseur prendra la valeur de ce point en régime de Confort (Ex : 21°C).
- 10. L'Optimiseur prendra la valeur de ce point en régime de Relance (Ex : 25°C).

#### 5.21/ Hydraulique & Fluides / Station de pompage

Cette fonction est en cours de développement. Elle permettra le remplissage et le vidage de bassin avec un effet « chasse d'eau ».

Si un utilisateur a un besoin urgent de l'une de ces fonctions, elle peut être développée très rapidement…

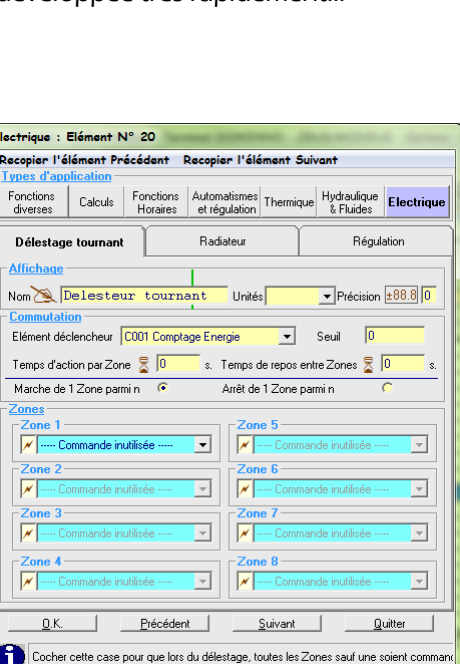

#### 5.22/ Électrique / Délestage tournant

L'optimisation de la puissance électrique souscrite est un facteur important pour réduire les factures énergétiques. Ce traitement permet d'arrêter ou de mettre en marche 1 zone parmi n (n pouvant aller jusqu'à 8). On définit un élément déclencheur et un seuil, un temps d'action et un temps de repos par zone et le tour est joué !

#### 5.23/ Électrique / Radiateur

L'une des raisons pour lesquelles le chauffage électrique à mauvaise réputation est le manque d'inertie des radiateurs avec en corollaire la création de points froids source d'inconfort. Une régulation chrono proportionnelle résout facilement ce problème. Ici, le système fonctionne avec une base de temps de 120 s (définie par l'utilisateur). L'élément de commande est une courbe de chauffe telle que nous l'avons déjà décrite. Toutefois, cette commande n'agit que sur une partie de la période de 120 s, car une période de chauffe minimale de 10 s (définie par l'utilisateur) assure que le radiateur ne sera jamais froid.

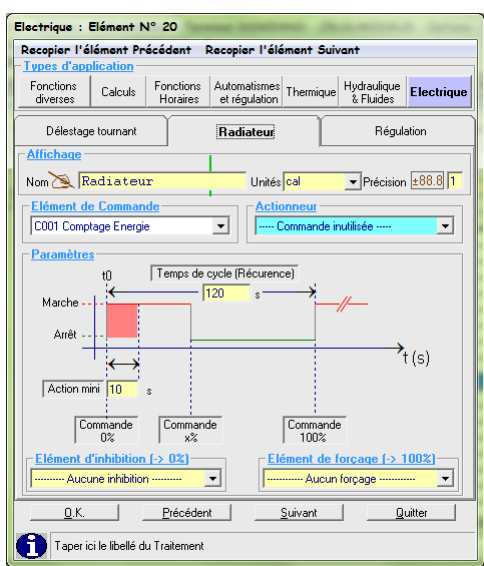

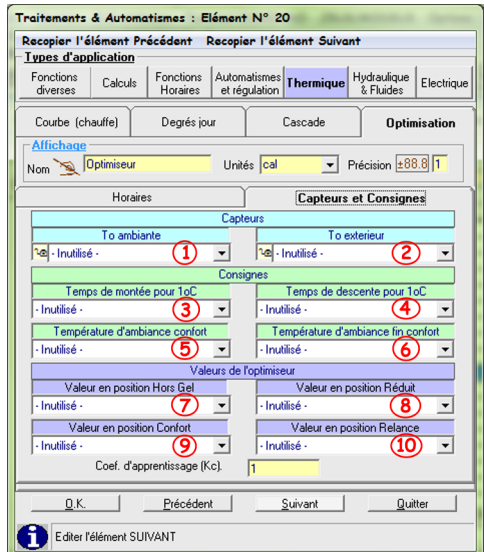

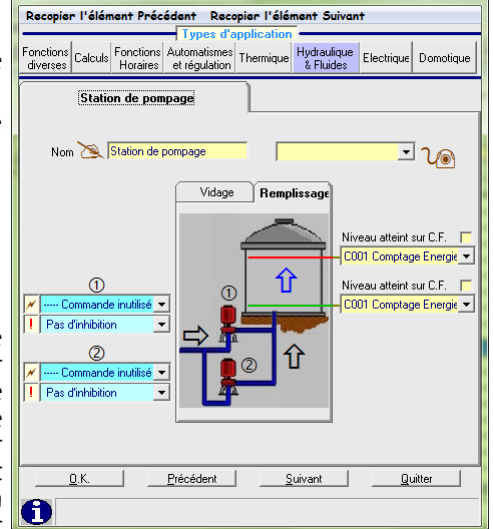

-<br>Hydraulique & Fluides : Elément N° 20

## 5.24/ Électrique / Régulation

Cette page est destinée au pilotage des installations de chauffage selon deux modes, l'un exploitant des modules « fil pilote » et l'autre en commande directe par le DOMINNO®. On définit un élément de commande « Marche/Arrêt », un calendrier « Vacances », un calendrier d'occupation et les valeurs des différentes consignes. On indique enfin l'adresse du capteur de température et de l'actionneur Chauffage.

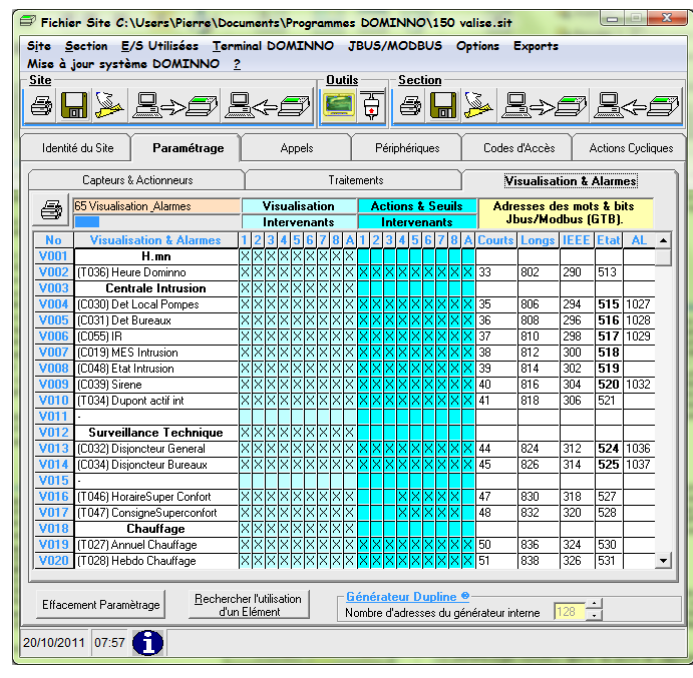

#### 6.1/ Visualisation & Alarmes / Chapitre

La première étape consiste à répartir les points de l'application en chapitres afin de simplifier le travail des exploitants. On remarque sur l'écran de droite des cases à cocher numérotées de 1 à 8, suivie d'une case « afficheur ». Ces cases correspondent à la hiérarchisation des utilisateurs telle que nous la décrirons un peu plus loin quand nous traiterons des codes d'accès.

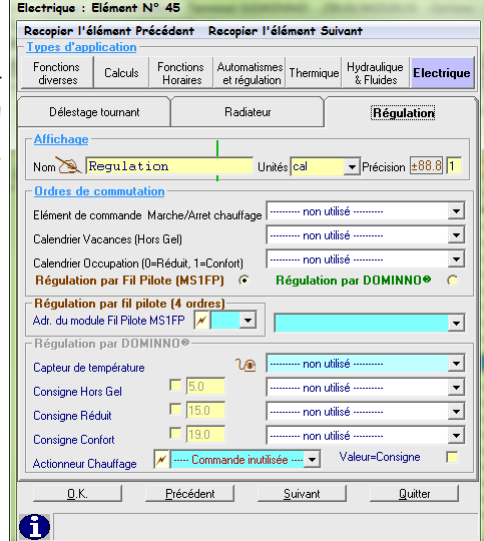

## 6/ PARAMÉTRAGE DES VISUALISATIONS

Après avoir renseigné les Capteurs & Actionneurs ainsi que les Traitements, on passe au chapitre des Visualisations. C'est dans cette page que l'on va définir les points qui seront accessibles aux utilisateurs via l'afficheur du DOMINNO® ou via les divers outils (Superviseur, DominnoWeb, « Minitel »).

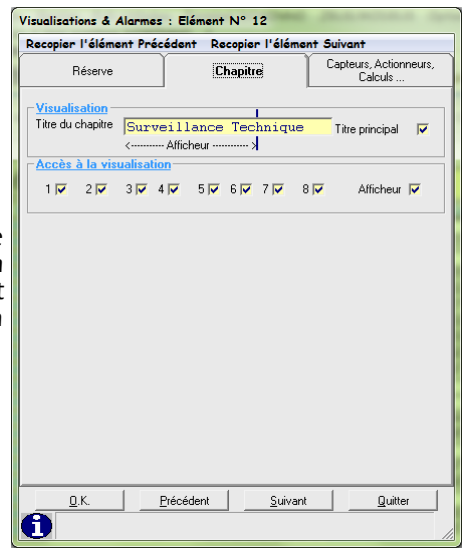

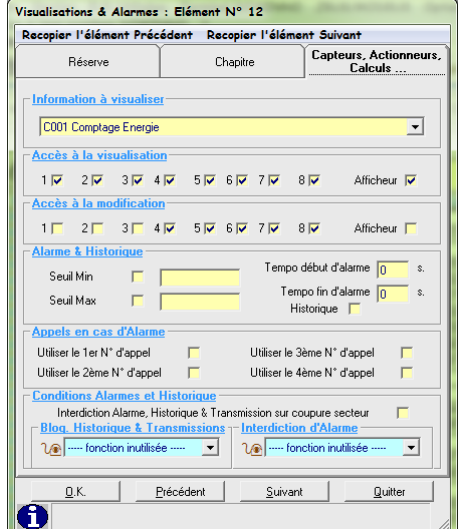

#### 6.2/ Visualisation & Alarmes / Capteurs, Actionneurs, Calculs

Pour chaque point que l'on souhaite visualiser, on retrouve les cases à cocher « utilisateurs » pour l'accès à la visualisation et l'accès à la modification. Notons qu'un utilisateur peut être autorisé à visualiser un point sans pour autant pouvoir le modifier.

On précise ensuite si le changement d'état de ce point provoquera une alarme, si celle-ci sera de type NO ou NF et si elle sera mémorisée dans l'historique. On peut choisir une temporisation en début et en fin d'alarme.

On indique enfin si cette alarme provoquera un appel téléphonique ainsi que le numéro à laquelle elle sera

affectée. Notons sur la page Visualisation & Alarme la présence des colonnes situées sur la partie droite

de la fenêtre.

Elles précisent, pour chacun des points, les Adresses des Mots & Bits Jbus/Modbus correspondant. Il est ainsi possible de créer un pont entre un DOMINNO® et une installation de GTB exploitant ce protocole.

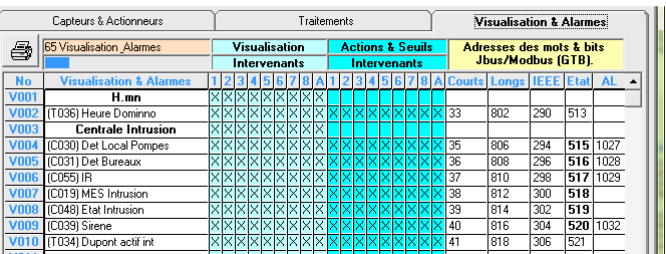

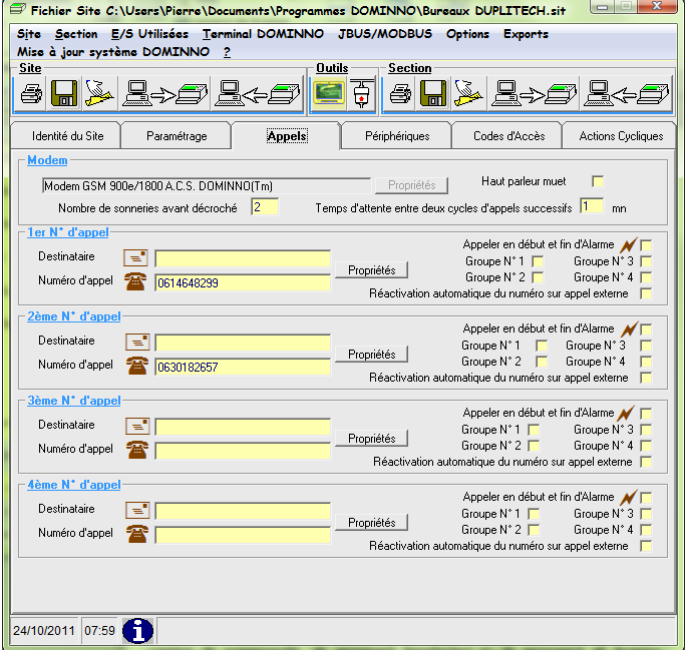

## 8/ PÉRIPHÉRIQUES

L'environnement d'un automate DOMINNO® peut-être très varié grâce à la notion de « périphérique ». Dans l'exemple choisi sur la page ci-contre, deux périphériques sont reliés au DOMINNO®, l'un destiné au contrôle d'accès, l'autre à la commande d'un modem radio.

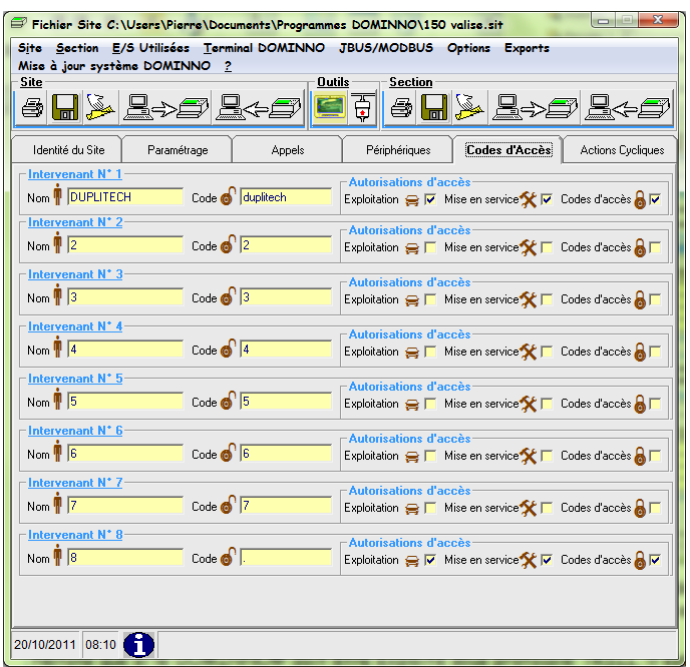

## 7/ APPELS

Cette page est destinée au paramétrage du comportement du modem en émission ou en réception. On programme le nombre de sonneries avant le décroché, ainsi que le temps d'attente entre deux cycles d'alarme. Pour les appels suite à alarme, quatre numéros peuvent être définis.

En cliquant sur le bouton « Propriété », on sélectionne l'option n° 8, « Envoi SMS par modem GSM (Journal).

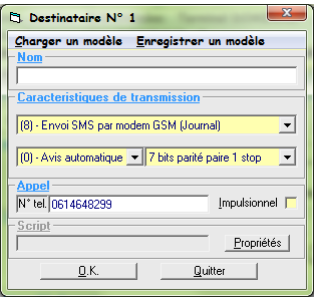

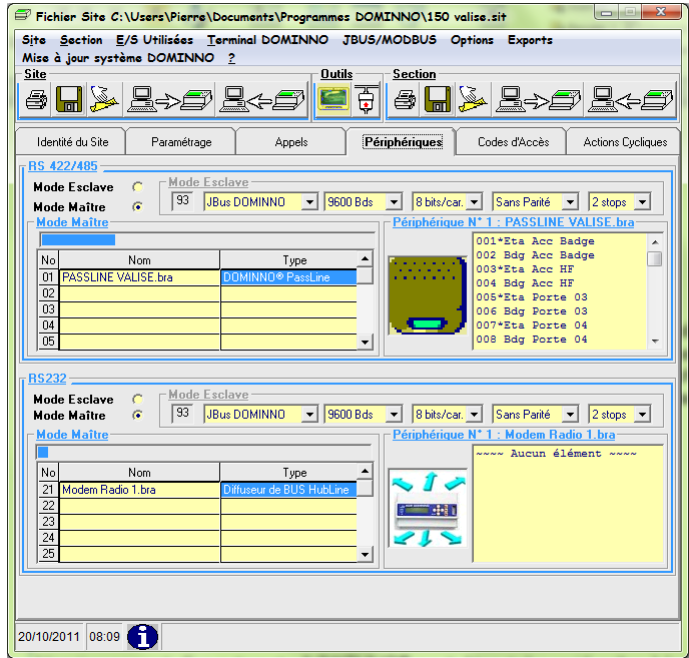

## 9/ CODES D'ACCÈS

Le DOMINNO® peut être exploité par 8 intervenants, chacun doté d'un code d'accès et d'une configuration particulière d'action définie lors de la programmation. Pour chaque intervenant, on précise s'il a droit à l'exploitation, à la mise en marche et à la modification des codes d'accès.

Notons que si le DOMINNO® doit être exploité sous protocole TRSII, il est impératif de créer un « intervenant » dont le code d'accès sera un point. Celui-ci pourra sans inconvénient n'avoir aucune « autorisation d'accès » cochée.

## 10/ CHARGEMENT DU PROGRAMME DANS LE DOMINNO®

Lorsque l'ensemble du paramétrage a été réalisé sur le PC de commande, il faut charger le programme dans l'automate. Pour ce faire, il faut d'abord préciser la nature de la liaison existant entre le PC et le DOMINNO®. Celle-ci peut-être une

liaison locale directe RS 232, sur IP via un convertisseur ou distante par modem. Le logiciel ATLAS offre deux possibilités d'injection et deux possibilités de récupération de programmes dans l'automate. La partie « Site » lance une opération totale, la partie « Section » limite l'action aux seuls éléments modifiés.

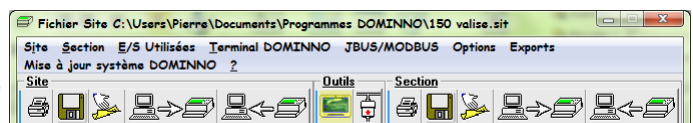

## Mise en **œ**uvre et exploitation de DominnoWeb : L'interface homme-machine du DOMINNO®

Ce logiciel est composé de deux modules, DominnoLan et Spooler. Nous allons d'abord passer en revue les différents onglets présents sur les fenêtres de ces deux modules. On remarque deux types d'onglets, les onglets de fonctions et les onglets utilitaires. Nous allons commencer par les onglets de fonction et la première étape va consister à établir le dialogue entre l'automate et le PC en lançant « DominnoLan ».

## 11/ MODULE DOMINNOLAN

## 11.1/ DominnoLan - Liaisons - TCP

Par défaut, DominnoLan se configure automatiquement avec la machine sur laquelle il s'installe. En principe, aucune raison de modifier cette section, il faut simplement vérifier que la case permettant l'activation automatique de la liaison est cochée.

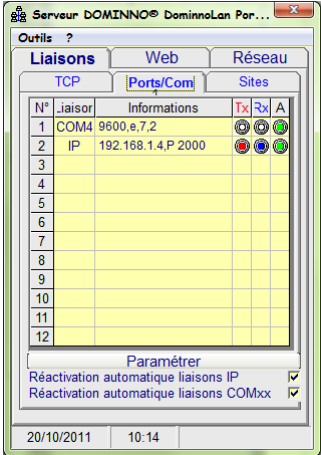

#### 11.2/ DominnoLan - Liaisons - Ports/Com

En sélectionnant successivement les onglets « Liaisons » puis « Ports/ Com », on ouvre le tableau de droite par la touche « Paramétrer » On peut alors définir la liaison physique existant entre le PC et l'automate. La colonne « Type de liaison » donne le choix entre le mode COMxx et le mode TCP/IP. La colonne « COM xx » permet de sélectionner le

numéro du port série utilisé sur le PC si le choix COMxx à été sélectionné, les colonnes « Adresse IP » et « Port IP » seront utilisées si le choix TCP/IP a été retenu. Dans ce cas, l'automate n'a pas une liaison physique directe avec le PC de commande, il utilise le réseau Ethernet du site. Il peut alors communiquer par l'intermédiaire d'un autre PC sur lequel on fera tourner DominnoLan ou par un module convertisseur RS232/Ethernet. Ne pas oublier d'enregistrer la configuration avant de fermer cette fenêtre.

En revenant alors sur la fenêtre de gauche, on remarque dans le bas deux cases à cocher qui permettent de choisir la réactivation automatiques des liaisons COMxx ou IP.

Si le site comporte plusieurs automates DOMINNO®, il faut procéder ainsi pour chacun d'entre eux.

## 11.3/ DominnoLan - Liaisons - Site

On trouve sur cette page la liste des sites connectés. Notons la présence d'un onglet permettant d'activer un signal sonore en cas d'alarme.

## 11.4/ DominnoLan - Web - Serveur

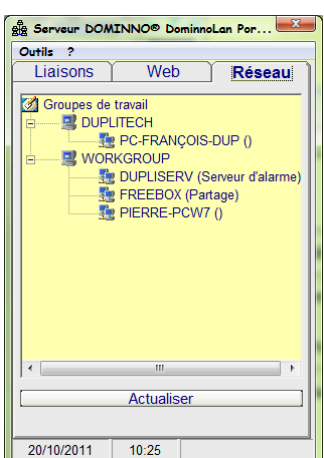

Serveur DOMINNO® Spooler IP 12...

10 10 LAMBERT<br>105 105 VAUGIRARE

 $\frac{1}{06:4834}$  SO 0

28

150 150 Valise

133 COUTAINVILLE

Web Réseau DDE Mode

Sites Scrutation Renvois

Outils Synoptiques ?

Nº<sub>Sc</sub> TRSII Nom

 $122$  $4$   $\circledcirc$ 

Autoprogrammation au lancement

Spooler<sup>1</sup>

 $TCP$ 

 $\frac{1}{2}$   $\frac{1}{3}$   $\frac{1}{9}$ 

 $\overline{\phantom{a}}$ 

 $\frac{8}{9}$  $\overline{10}$ 

21/10/2011

Le logiciel DominnoWeb comporte deux serveurs Web indépendants, l'un sur le module DominnoLan, l'autre sur le module DominnoSpooler. Compte tenu du fait que c'est ce dernier qui est le plus employé, nous le décrirons donc un peu plus loin.

#### 11.5/ DominnoLan - Web - Accès, Affichage, Divers

Description à venir dans le chapitre Spooler

#### 11.6/ DominnoLan - Réseau

Cet onglet fournit simplement une indication sur l'environnement réseau du PC sur lequel DominnoWeb est installé.

La liaison est désormais établie entre le ou les automates et le ou les ( modules DominnoLan. Il faut maintenant passer à la seconde étape, la configuration du module « Spooler ».

## 12/ MODULE SPOOLER

Sur un même site, un seul module Spooler doit être actif, c'est lui qui va organiser la scrutation de tous les modules DominnoLan présents. Dans un premier temps, il faut lui indiquer quelles sont les stations DOMINNO® avec lesquelles il devra dialoguer.

## 12.1/ Spooler - TCP

Deux sous-onglets apparaissent sur cette page. Sur le premier, « Spooler <-> X », il suffira de cocher la case d'activation automatique. C'est en général la seule utilisée pour les sites courants. Le sous-onglet « Winsup <-> Spooler » est employé sur les sites où une supervision supplémentaire est en service. Elle pourra adresser ses requêtes directement au module spooler.

## $\overline{ }$

12.2/ Spooler - Sites

En cliquant sur les onglets « Spooler » et « Sites », on accède à un tableau où nous allons devoir déclarer le ou les numéros des stations Dominno raccordées. Celles-ci devront avoir reçu un numéro pendant la phase de programmation sous ATLAS afin de pouvoir être identifiée. Dans un premier temps, seul le numéro est apparent, le nom viendra plus tard lorsque le dialogue aura été établi.

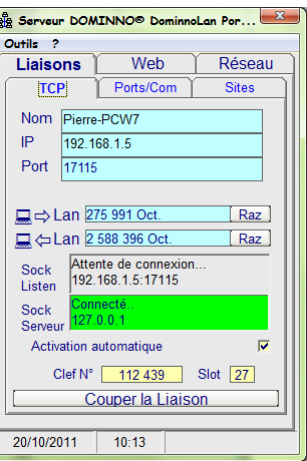

ele Serveur DOMINNO® DominnoLan Por...

 $Web$ 

Ports/Com

0010, Liaison N°2, 10 LAMBERT, V049<br>0105, Liaison N°2, 105 VAUGIRARD, V087<br>0133, Liaison N°2, 133 COUTAINVILLE, V031<br>0150, Liaison N°1, 150 Valise, V079

**Example 15**<br>Alarmes sonores

Serveur DOMINNO® Spooler IP 12...

TCP Sites Scrutation Renve

Web Réseau DDE Mode

Port  $\sqrt{17115}$ 

 $\frac{2767543}{65092159}$  Spooler  $\Leftrightarrow$ 

Clef N° 0 112 439 Slot 26

Couper la Liaison

Synopt.

 $\overline{a}$ 

WinSup

20/10/2011 10:16

Outils Synoptiques ?

Spooler < $\rightarrow$  X

IP 127001

Etat de la Connecté<br>Liaison 127001

Activation automatique

21/10/2011 06:47 40 CC 0

Spooler

Réseau

Sites

Outils ?

Liaisons  $TCP$ 

Dans cette section, on fixe le « Time Out » (délai de non-réponse), ainsi que la temporisation entre les interrogations. Par défaut, ces paramètres ne sont pas renseignés, il est impératif de leur fixer une valeur (5000 ms de Time-out et 100 ms de temporisation sont des valeurs courantes.

Des cases à cocher permettent d'activer les actions suivantes :

- Mise à l'heure automatique du Dominno en fonction de l'heure système du PC sur lequel tourne le spooler;
- Traçage des défauts de liaisons;
- Activation automatique du spooler au lancement.

#### Serveur DOMINNO® Spooler IP 12... 12.4/ Spooler - Scrutation - Polling

C'est dans cette fenêtre que nous allons déterminer les requêtes envoyées à l'automate. La configuration ci-contre correspond au cas général. La fenêtre « Site » précise les noms des diverses stations

Dominno supervisées. La fenêtre « Défauts » indique le nombre éventuel de perte de communication, tandis que les fenêtres « Cde » et « Cycle » donnent des indications sur les temps de scrutation.

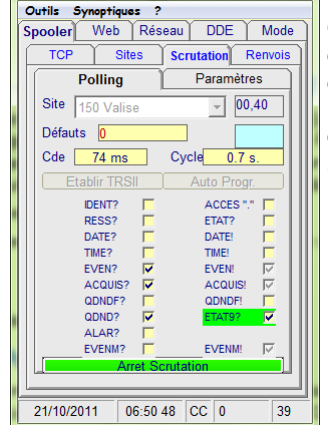

Serveur DOMINNO® Spooler IP 12...

TCP Sites Scrutation Renvois

21/10/2011 07:11 53 Q? 1

Web Réseau DDE Mode

Destinataire No 1 [Propriétés] N° 2<br>| Inactif Destinataire No 2 Propriétés | N° 3<br>| Inactif Destinataire No 3 Propriétés | Nº 4<br>| Inactif Destinataire No 4 Propriétés | N° 5<br>| Inactif Destinataire No 5 Propriétés |<br>No 6 N° 6<br>| Inactif Destinataire No 6 Propriétés | N° 7<br>| Inactif Destinataire No 7 Propriétés | Recharger la liste | <sup>@</sup> Enregistrer la liste

Outils Synoptiques ?

Spooler

N° 1

## 12.5/ Spooler - Renvois

Cet onglet n'est actif que si l'option renvoi d'alarme a été souscrite.

Cette fonctionnalité est destinée à formater les messages d'alarmes émis par la station Dominno pour les rendre compatible avec un système de réception existant chez le client. La page de paramétrage ci-contre donne un aperçu des choix possibles actuellement, mais toute demande spécifique peut être étudiée.

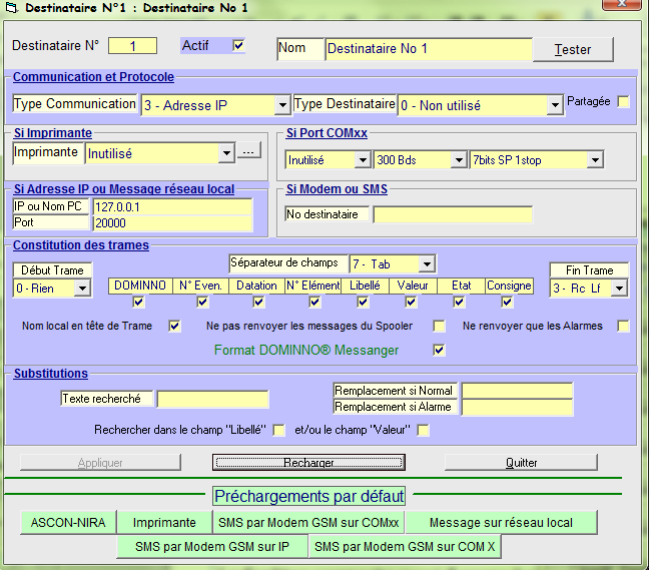

## 12.6/ Spooler - Web

Sur cette fenêtre, deux boutons poussoir permettent la mise en/hors service du serveur Web et la visualisation des informations contenues dans l'automate. Il faut aussi indiquer le port de communication sur lequel on pourra interroger le serveur Web. Par défaut, le port 80 est sélectionné, ce qui convient parfaitement à la plupart des applications. Remarquons toutefois que si l'on utilise simultanément les deux serveurs Web, les ports choisis devront être différents…

La fenêtre comporte aussi 4 cases à cocher :

« Tracer les connexions réussies »: l'exploitant peut savoir qui s'est connecté pour consulter le site; « Activation au lancement »: En la cochant on peut automatiser la procédure de lancement. Compte tenu du fait que le PC serveur doit être en service permanent, cette option sert surtout en cas d'arrêt inopiné du PC ou à l'occasion;

« Riposter »: Cette case permet de lutter contre d'éventuelles intrusions dans le système par des personnes non-autorisées.

> « Avertir Intranet »: Cette fonction permet de relayer les alarmes sur un PC particulier situé sur le réseau. Il suffit d'indiquer le nom réseau de ce PC.

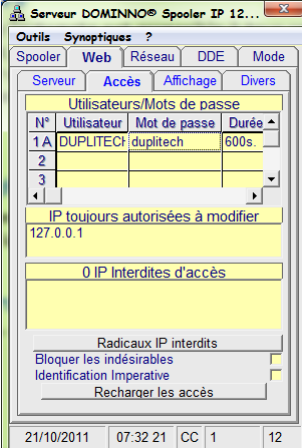

#### 12.7/ Spooler - Web - Accès

La consultation des informations de l'automate est accessible à tous ceux qui connaissent l'adresse réseau attribuée au système (souvent via un PC dédié). Par contre, les interventions de commande et de modification du fonctionnement du système automatisé sont réservées à ceux qui disposent d'un code d'accès. Ce code d'accès se renseigne dans la fenêtre ci-contre. Un clic droit sur la ligne de code ouvre la sous-fenêtre sur laquelle on peut définir le nom de l'utilisateur, son code et la durée de validité de la connexion.

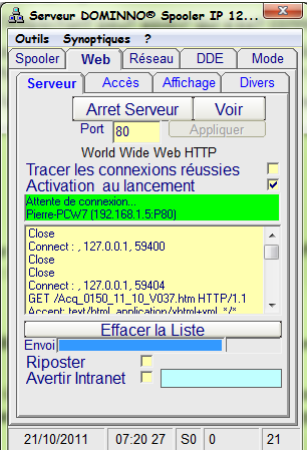

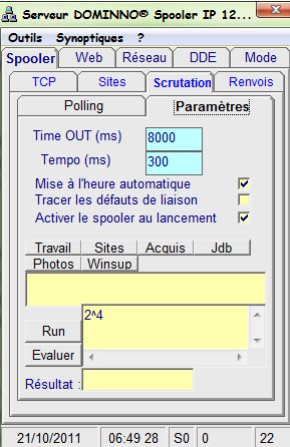

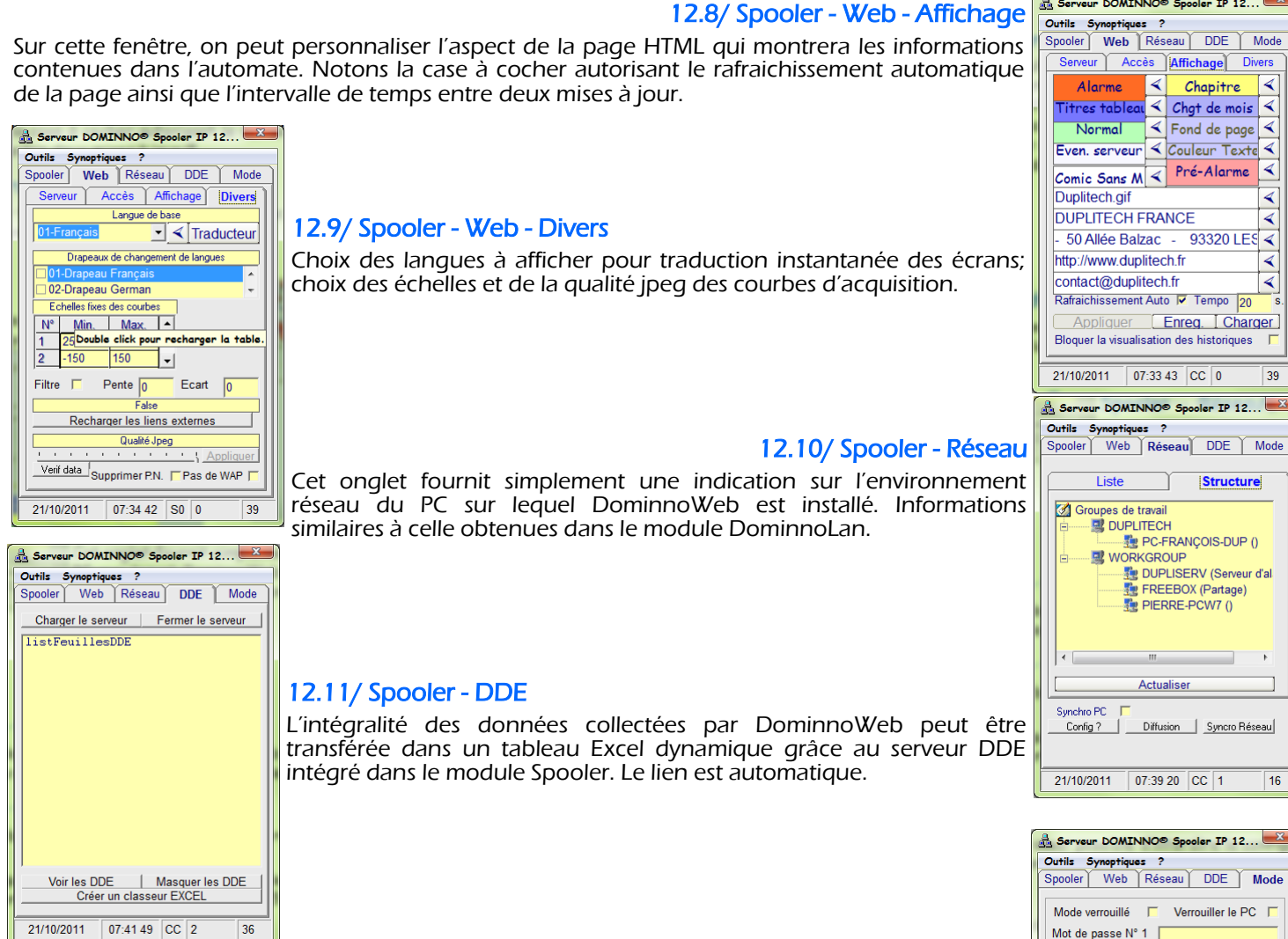

## 12.12/ Spooler - Mode

 $\sqrt{2}$ 

Dans la version de base de DominnoWeb, cet onglet permet seulement un verrouillage du PC avec 4 mots de passe possibles pour le déblocage.

Si l'option synoptique a été validée, il est aussi possible d'interdire la configuration des synoptiques aux utilisateurs non-habilités et de définir l'ouverture automatique au lancement de 5 niveaux de synoptiques.

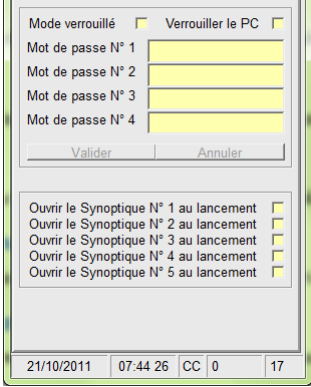

.<br>al

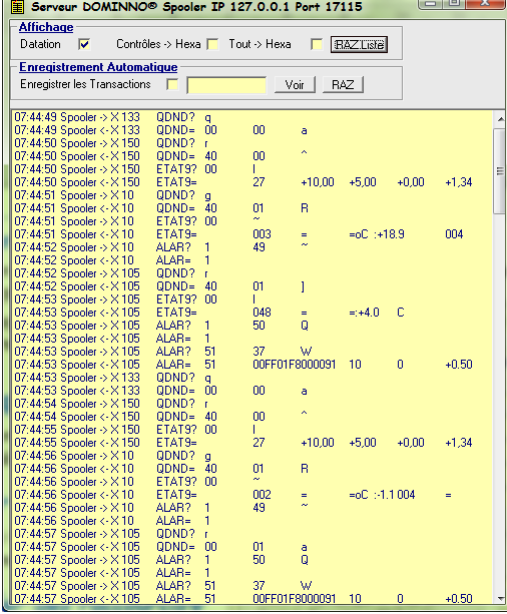

#### 12.13/ Outils

Ces onglets sont présents sur les deux modules (DominnoLan et Spooler). En général, ils sont plutôt destinés aux développeurs.

#### 12.13.1/ Voir les transactions

On visualise ici le dialogue entre le PC et l'automate. Cela peut être utile pour analyser l'origine d'une absence de communication.

## 12.13.2/ Créer des raccourcis

Avec cet onglet, les raccourcis destinés au lancement de l'application sont créés automatiquement.

#### 12.13.3/ Tout enregistrer maintenant

Les différentes opérations de configuration ne seront mémorisées que par action sur cet onglet.

## 12.13.4/ Recharger les paramètres par défaut

A n'utiliser qu'avec précautions, on retourne directement aux paramètres de base de l'application…

#### 12.13.5/ Sauvegarder et Restituer une sauvegarde

Cet utilitaire permet de sauvegarder la configuration utilisée et la restaurer en cas de besoin.

#### 12.14/ Synoptiques

Présentée sous forme d'un onglet utilitaire, cette fonction optionnelle donne accès à un mini-superviseur graphique. Sa description fait l'objet d'un chapitre spécifique.

## 13/ LES PAGES WEB

Les deux modules disposent donc chacun d'un serveur Web qui mettent à disposition des exploitants les données de l'automate sous forme de pages HTML visualisables par Internet Explorer.

Pour y parvenir, soit en mode local, soit en mode distant, on tape l'adresse URL de la machine sur laquelle se trouve le serveur Web recherché.

Voici un bref aperçu de l'aspect des pages HTML obtenues.

La page d'accueil ci-contre à droite regroupe l'ensemble des stations Dominno contrôlées par cet accès.

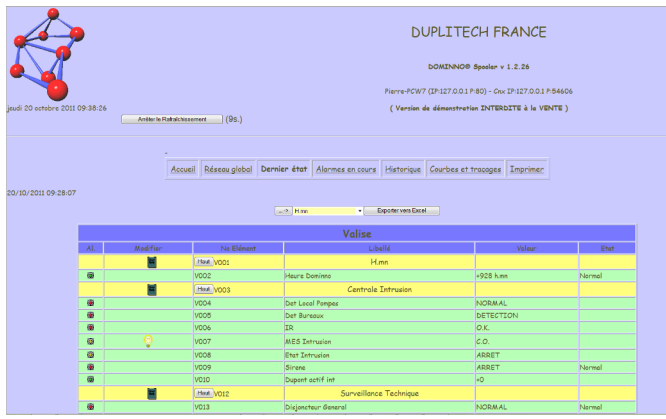

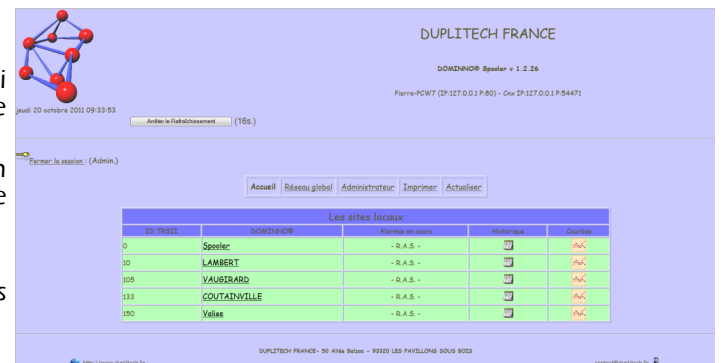

Après avoir sélectionné un site, on accède à la page ci-contre à gauche :

Les onglets du haut de page donnent accès aux alarmes en cours, à l'historique ainsi qu'aux acquisitions de valeurs analogiques (sous forme de courbes ou de tableaux de données).

Le reste de la page visualise l'état de tous les points contrôlés par le Dominno et donne accès, pour les utilisateurs autorisés, à la télécommande des points prévus à cet effet. Il est aussi possible d'intervenir sur des modifications de programmes horaires, sur des conditions d'alarme ou sur des valeurs de consigne.

Notons en passant que le DOMINNO est capable de stocker 2048 valeurs analogiques en mode FIFO. Exploité par DominnoWeb, un tel système constitue donc un ensemble d'acquisition de données horodatées visualisables sous formes de courbes, d'histogrammes ou de tableaux.

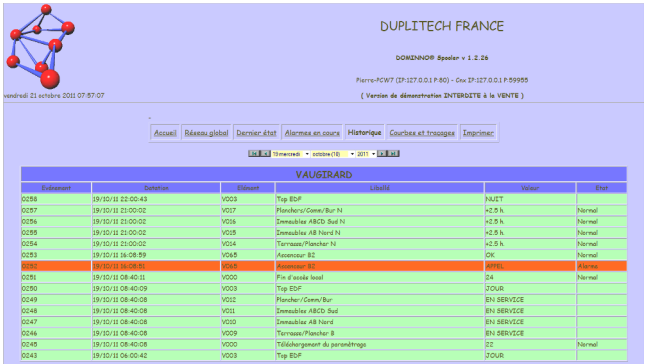

vendredi 21 octobre 2011 07:51:22 Arrêter le Rafraîchissement automatique (77s.) Arrefer le Rarreferie Rarreferie durant durant du (1753)<br>Auto 25 à 30 -150 à 150 -100 à 100 -50 à 50 -20 à 30 | 10 à 35 | 0 à 50 | 0 à 100 | 50 à 100 | 0 à 150 | 0 à 200 **Schelles verticales fix**  $9.0$  $\frac{26}{26}$  $\frac{27}{27}$ Du samedi 01 au samedi 15 octobre 2011 iche 16 au lundi 31 octobre 2011

L'exploitant dispose d'un historique journalier horodaté.

Une fonction de réception automatique des appels de stations Dominno distantes pour consignation d'alarme, rafraichissement des informations (états et mesures) et stockage des acquisitions nouvelles est disponible. Elle permet la relève régulière de stations Dominno qui ne peuvent pas être connectées sur Internet.

## L'option « Synoptiques »

## 14/ CONFIGURATION

Pour configurer la fonction Synoptique de DominnoWeb, il faut commencer par renseigner la fenêtre ouverte en sélectionnant l'onglet «Mode» du module Spooler. La configuration de développement la plus logique consiste à définir au moins un mot de passe puis cliquer sur la case Mode verrouillé.

Ultérieurement, en exploitation la séquence d'identification sera la suivante :

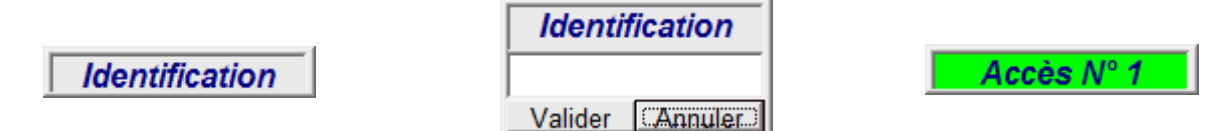

Après introduction du code, la fenêtre d'identification passe au vert en indiquent le numéro correspondant.

En cliquant alors sur le premier synoptique, on ouvre une fenêtre de création d'un plan graphique semblable à celle placée ci-dessous.

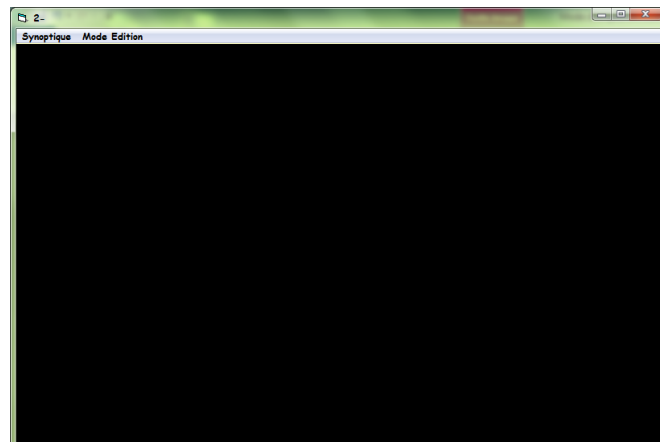

En activant le «Edition», on peut accéder à la fenêtre de paramétrage du synoptique par un clic sur le bouton droit de la souris. Cette fenêtre permet les actions suivantes : Nommer le synoptique;

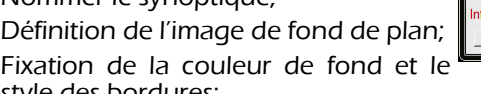

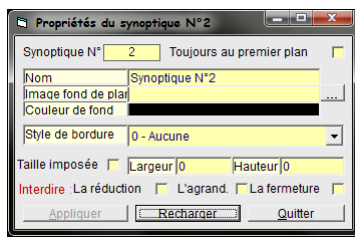

style des bordures; Définition de la taille souhaitée à l'écran (cette définition peut être automatique ou manuelle);

Définition de la latitude laissée aux utilisateurs pour réduire, agrandir ou fermer le synoptique.

Après réouverture de la vue graphique, nous pouvons passer en «Edition» pour procéder au placement des informations utiles.

Pour placer un objet, une simple clic-droit sur la souris donne accès au type d'objet à placer. Ceux-ci peuvent-être choisis parmi les types suivants :

- Affichage texte/valeur;
- Jauge;
- Graphiques animés;
- Images animées;
- Images/Icones fixes.

Nous allons maintenant passer en revue ces différents objets en détaillant l'essentiel des options utilisables.

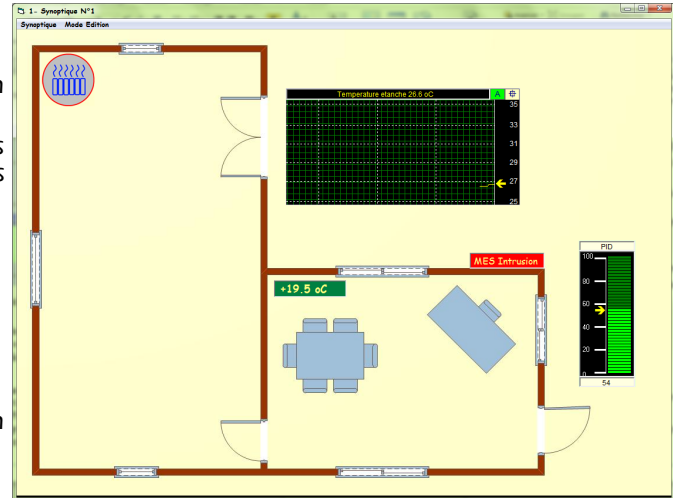

#### 14.1/ Affichage texte/valeur

4 onglets donnent accès au paramétrage de ce type d'objet.

Sur l'onglet Style-Dimension, on détermine l'aspect, le positionnement et la l'objet.

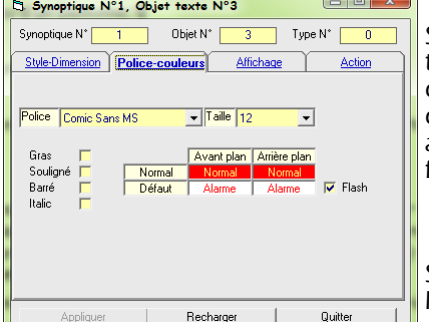

Sur l'onglet Police-couleurs, on détermine la taille, la couleur et l'aspect des caractères aiı couleur d'arrière-plan. En ce qui conc couleurs de police et de fond, elles peuvent avec éventuellement un clignotement (F fonction des conditions d'alarmes du point c

**MES Intr** 

Sur l'onglet «Affichage», on peut définir la r 'objet en choisissant parmi les 4 possible suivantes :

Un point de visualisation issu d'un Dominno;

Un texte fixe;

Une fenêtre montrant le dernier évènement enregistré dans l'historique; La date et l'heure.

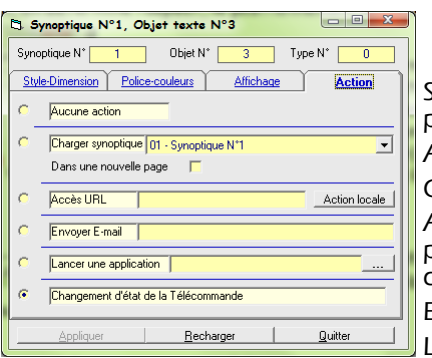

Sur l'onglet Action, on définit le comportement de l'objet sur un clic de souris. 6 possibilités existent, en voici le détail :

Aucune action (sans commentaire);

Charger un synoptique (pour passer directement d'un plan à un autre);

Accès URL– Action locale : on détermine la nature de l'action dans la fenêtre de choix parmi les 9 options, puis on l'attribue à un point de visualisation du site Dominno concerné;

Envoyer un E-mail (un clic de souris ouvre l'outil de messagerie);

Lancer une application.

Changement d'état de la télécommande (pour utiliser le synoptique comme un organe de commande

17

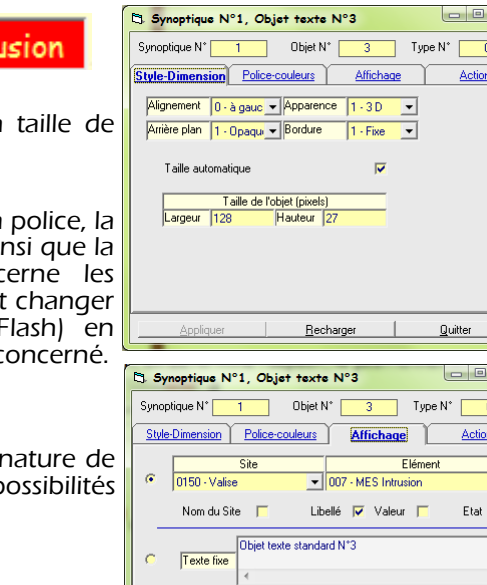

Fenêtre d'événements

Date et Heure ddd dd/mmm/yyyy hh:nn:ss

 $Becharger$ 

 $\frac{1}{\Box}$ 

 $Quitter$ 

Ce type d'objet est destiné à afficher les valeurs de paramètres analogiques.

Sur l'onglet Style-Dimension, on détermine l'aspect, le positionnement et la taille de l'objet. On précise aussi les valeurs limites de l'échelle d'affichage ainsi que la présence ou non d'un curseur.

Sur l'onglet Police-couleurs, on détermine la police, la taille, la couleur et l'aspect des caractères ainsi que la couleur d'arrière-plan. La couleur de fond peut changer en condition d'alarme avec éventuellement un effet de clignotement (case flash à cocher).

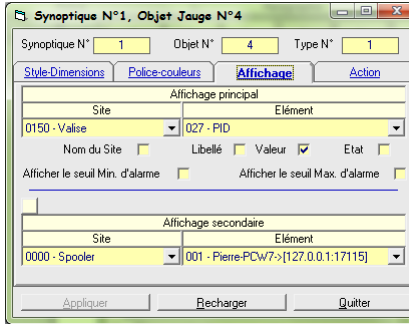

Sur l'onglet «Affichage», on choisit le paramètre principal et éventuellement le secondaire dont on souhaite visualiser la valeur.

L'onglet «Action» donne accès aux mêmes possibilités que pour l'objet « Texte », sauf le changement d'état de la télécommande.

## 14.3/ Graphique animé

Ce type d'objet est destiné à afficher les variations dans le temps de paramètres analogiques. Sur

l'onglet «», on choisit le paramètre principal et éventuellement le secondaire dont on souhaite visualiser la valeur.

Sur l'onglet Style-Dimension, on détermine l'aspect, le positionnement et la taille de l'objet. On précise aussi les valeurs limites de l'échelle d'affichage, la présence ou non d'un curseur et l'intervalle d'acquisition du paramètre.

Sur l'onglet Police-couleurs, on détermine la police, la taille, la couleur et l'aspect des caractères ainsi que la couleur d'arrièreplan. La couleur de fond peut changer en condition d'alarme avec éventuellement un effet de clignotement (case flash à cocher).

L'onglet «Action» donne accès aux mêmes possibilités que pour l'objet « Texte », sauf le changement d'état de la télécommande.

#### 14.4/ Image animée

Ce type d'objet est destiné à visualiser l'évolution d'un paramètre en affichant 9 images successives appelées au franchissement de 8 seuils définis par l'utilisateur.

De ce fait, on peut utiliser cet objet aussi bien pour des paramètres TOR que pour des valeurs analogiques.

Sur l'onglet Affichage, on sélectionne chacune des images par un clic dans la case prévue à cet effet et on donne la valeur de chaque seuil.

Sur l'onglet Style-Dimension, on détermine l'aspect, le positionnement et la taille de l'objet.

Sur l'onglet Police-couleurs, on détermine la police, la taille, la couleur et l'aspect des caractères ainsi que la couleur d'arrière-plan. La couleur de fond peut changer en condition d'alarme avec éventuellement un effet de clignotement (case flash à cocher).

L'onglet «Action» donne accès aux mêmes possibilités que pour l'objet « Texte », sauf le changement d'état de la télécommande.

#### 14.5/ Image/Icone fixe

On utilise ce type d'objet pour l'affichage d'une indication graphique ou d'un logo.

Sur l'onglet Affichage, on sélectionne une image par un clic dans la case prévue à cet effet.

Sur l'onglet Style-Dimension, on détermine l'aspect, le positionnement et la taille de l'objet.

Sur l'onglet Police-couleurs, on détermine la police, la taille, la couleur et l'aspect des caractères ainsi que la couleur d'arrièreplan. La couleur de fond peut changer en condition d'alarme avec éventuellement un effet de clignotement (case flash à cocher).

L'onglet «Action» donne accès aux mêmes possibilités que pour l'objet « Texte », sauf le changement d'état de la télécommande.

## 15/ EXPLOITATION

En phase d'exploitation, l'expérience montre qu'il vaut mieux donner le moins de latitude possible aux opérateurs. Pour ce faire, quand les divers niveaux de plans ont été configurés, le développeur coche les diverses cases de sécurité interdisant la réduction, l'agrandissement ou la fermeture de chacune des vues graphiques.

De plus, sur l'onglet «Mode» du module Spooler, on coche la case de verrouillage du PC ainsi que celle des plans à ouvrir automatiquement au lancement.

Le PC ainsi sécurisé est alors uniquement dédié à cette application, à l'abri des actions hasardeuses des « bricoleurs »...

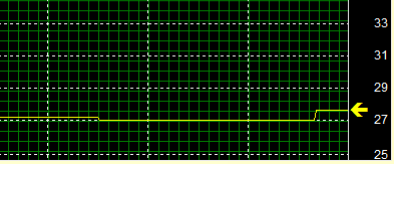

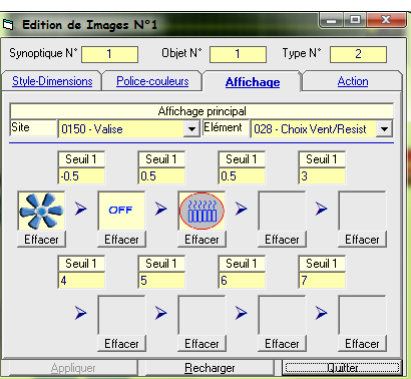

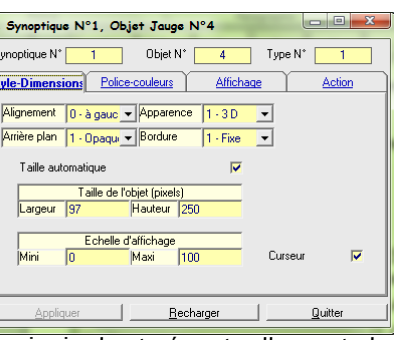

## Table des matières

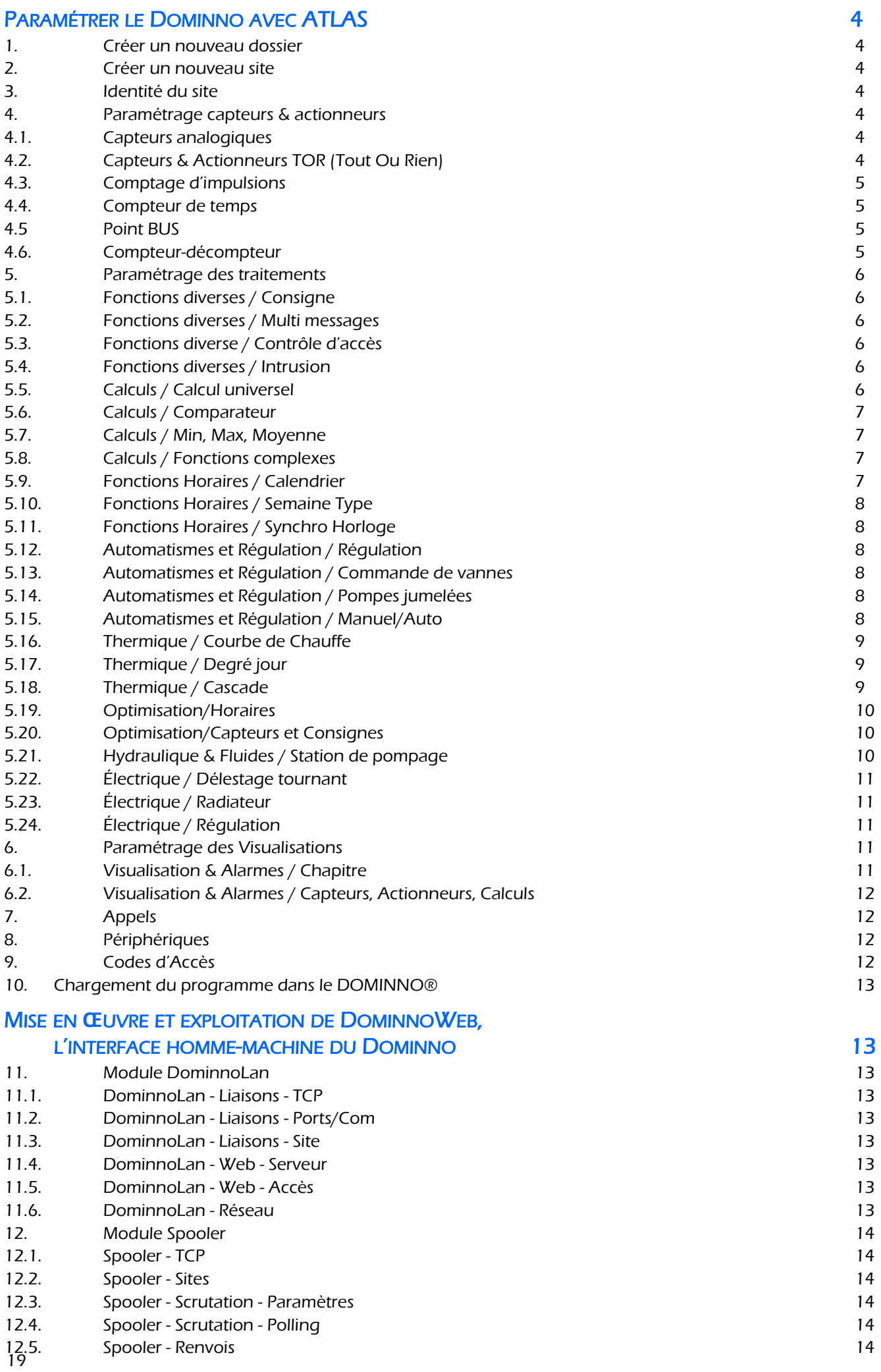

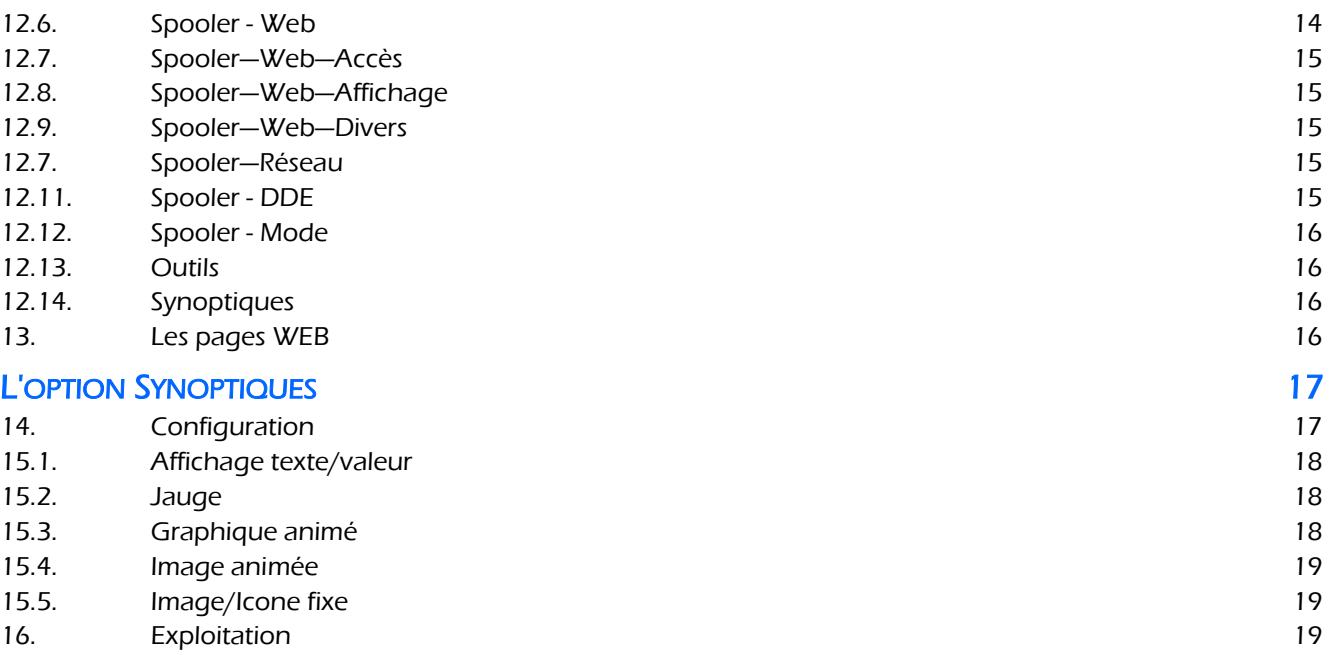